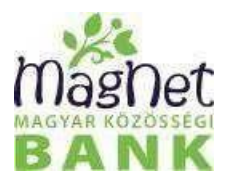

# **MagNet MobilBank alkalmazásfelhasználói kézikönyv**

2023.11.13

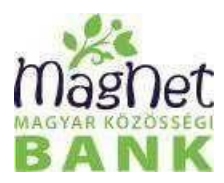

# Tartalom

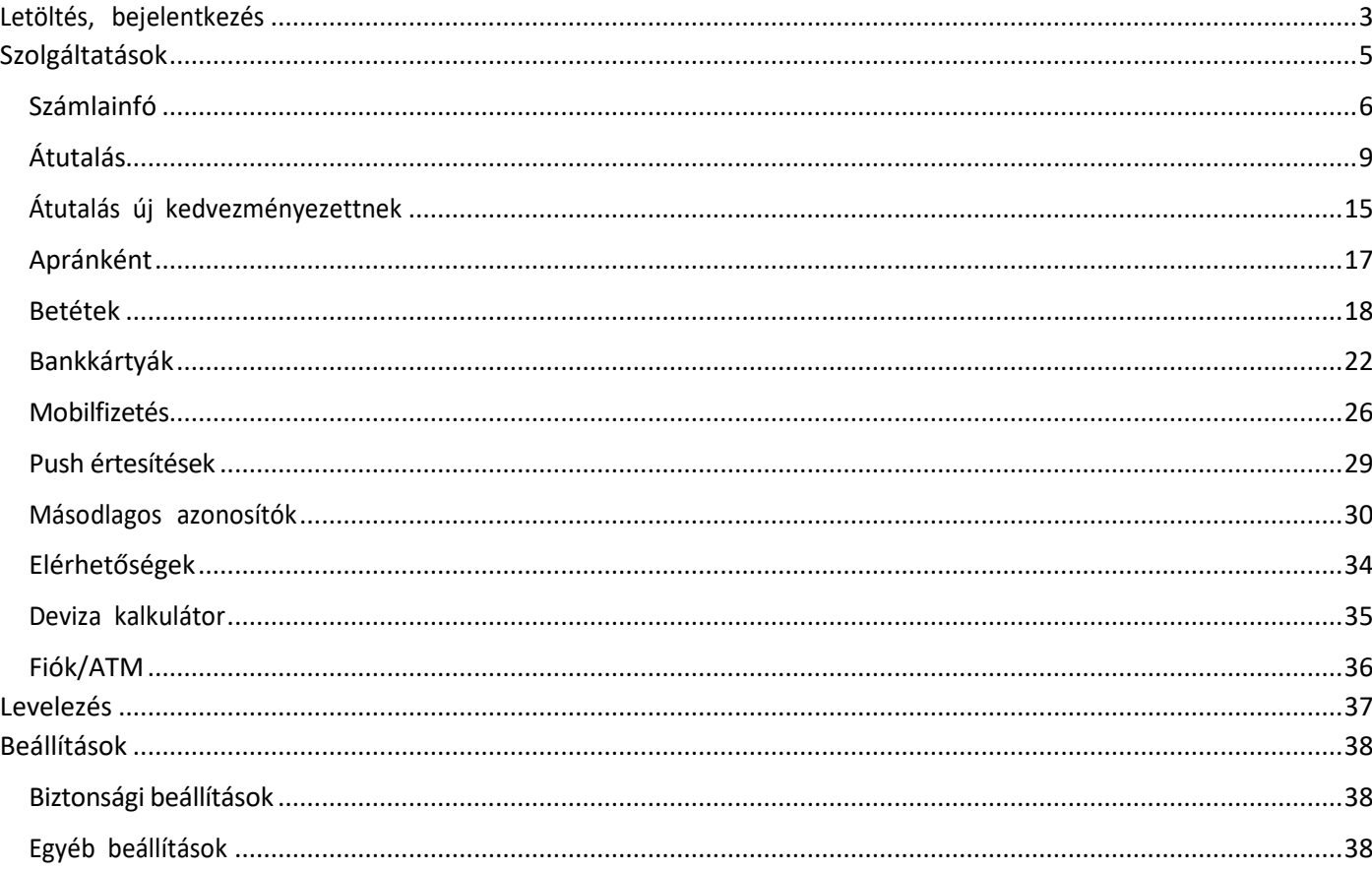

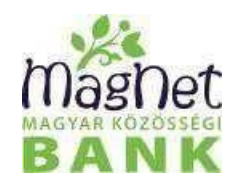

# <span id="page-2-0"></span>Letöltés, bejelentkezés

**Letöltés:** MagNet MobilBank elektronikus banki szolgáltatást nyújtó, Android, iOS operációs rendszerű mobil eszközről elérhető alkalmazás mely a Google Play áruházból [\(https://play.google.com/store/apps/details?id=hu.netbank.netbankdroid\)](https://play.google.com/store/apps/details?id=hu.netbank.netbankdroid) valamint az Appstoreból [\(https://apps.apple.com/hu/app/magnet-bank/id807556458](https://apps.apple.com/hu/app/magnet-bank/id807556458)) tölthető le. A rendszerbe történő bejelentkezés PSD2 jogszabályi elvárásnak megfelelően többfaktoros azonosítással történik.

**Bejelentkezés:** A **NetBank** gombot megnyomva felhasználónév ésjelszó sikeres megadását követően a **Belépek** gomb lenyomása után a megjelenő képernyőn a további bejelentkezéshez szükséges jelszót kell megadni.

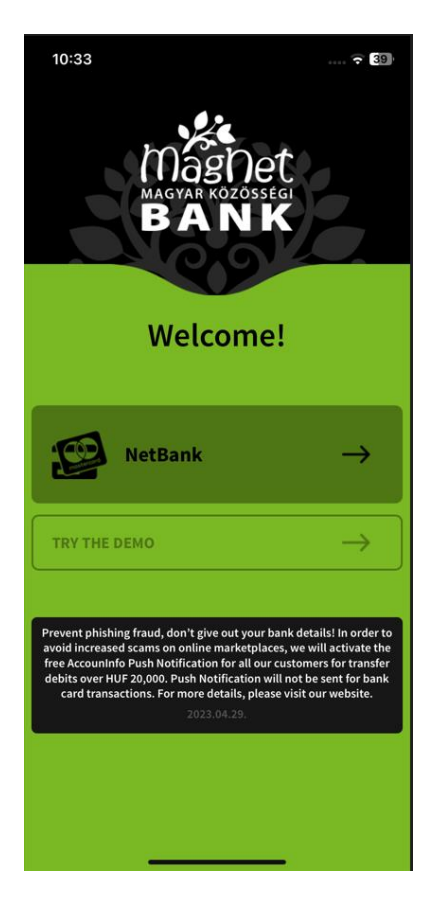

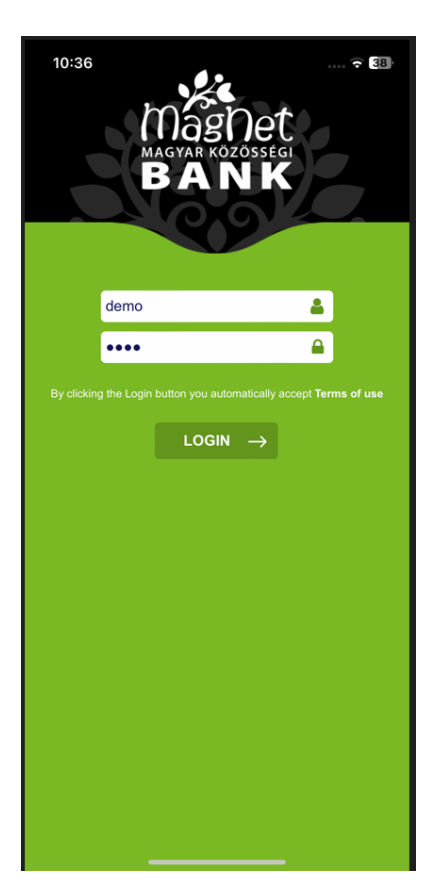

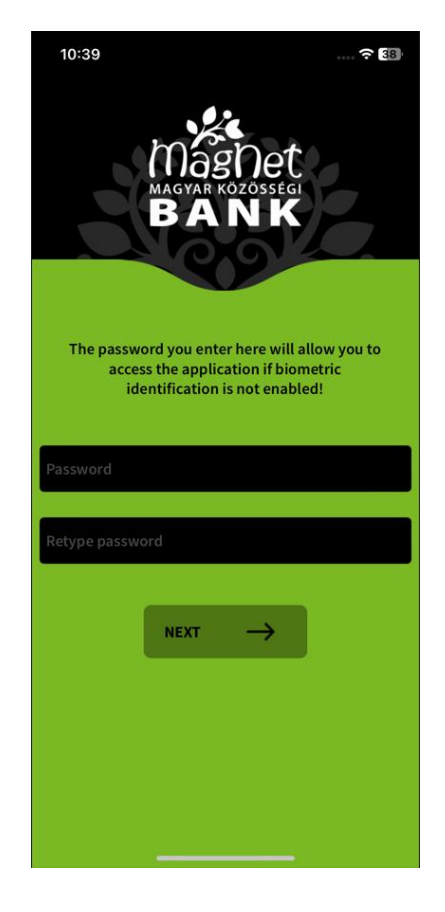

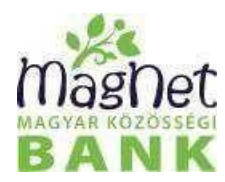

A Jelszó begépelése után a bankban rögzített mobil telefonszámra automatikusan kiküldésrekerül egy figyelmeztető SMS arról, hogy a Mobil Alkalmazás telepítése folyamatban van. Ezt követően 10 perccel később automatikusan egy egyszer használatos megerősítő kódszót küldünk szintén SMS- ben mely 5 percig és csak az adott műveletre érvényes. A kódszó bemásolásra kerül a beviteli mezőbe, amit az Ellenőrzés gomb lenyomásával lehet jóváhagyni. Sikertelen ellenőrzés eseténlehetőség van új kódszó kérésére is a Kódszó kérése gomb lenyomásával. Sikeres ellenőrzéstkövetően a bejelentkezés megtörtént és megjelenik a Számlainfó képernyő.

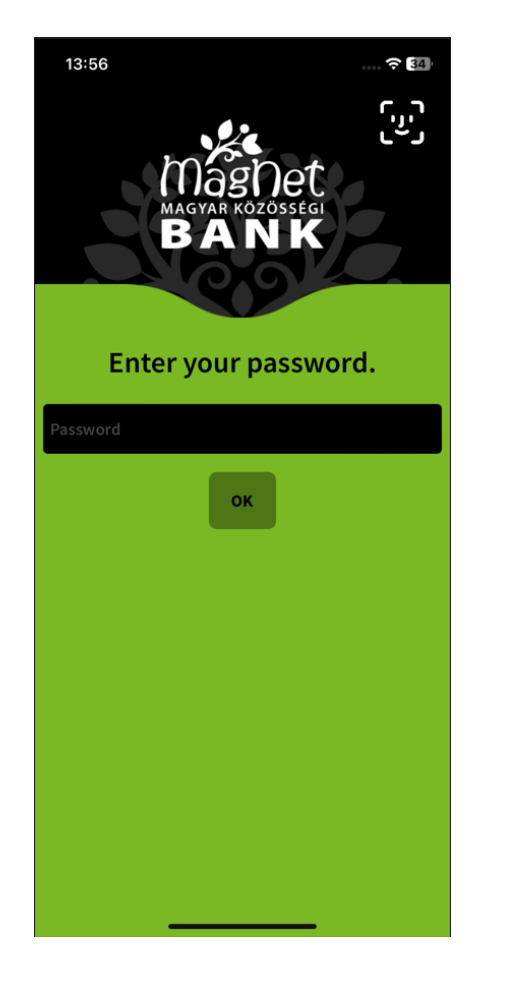

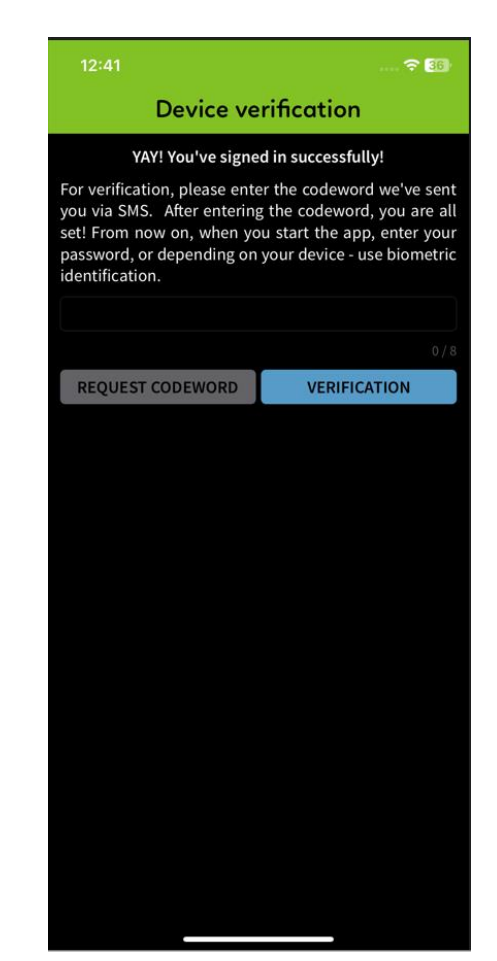

 **További bejelentkezéshez már csak jelszót vagy biometrikus azonosítót kell megadni.**

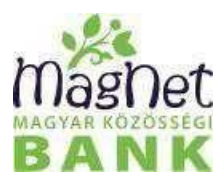

# <span id="page-4-0"></span>Szolgáltatások

Az alkalmazás által nyújtott funkciók a bal oldalon található menüből érhetőek el. A menü bal oldalról behúzva vagy a bal felső sarokban lévő **iden** gombot lenyomva jeleníthető meg.

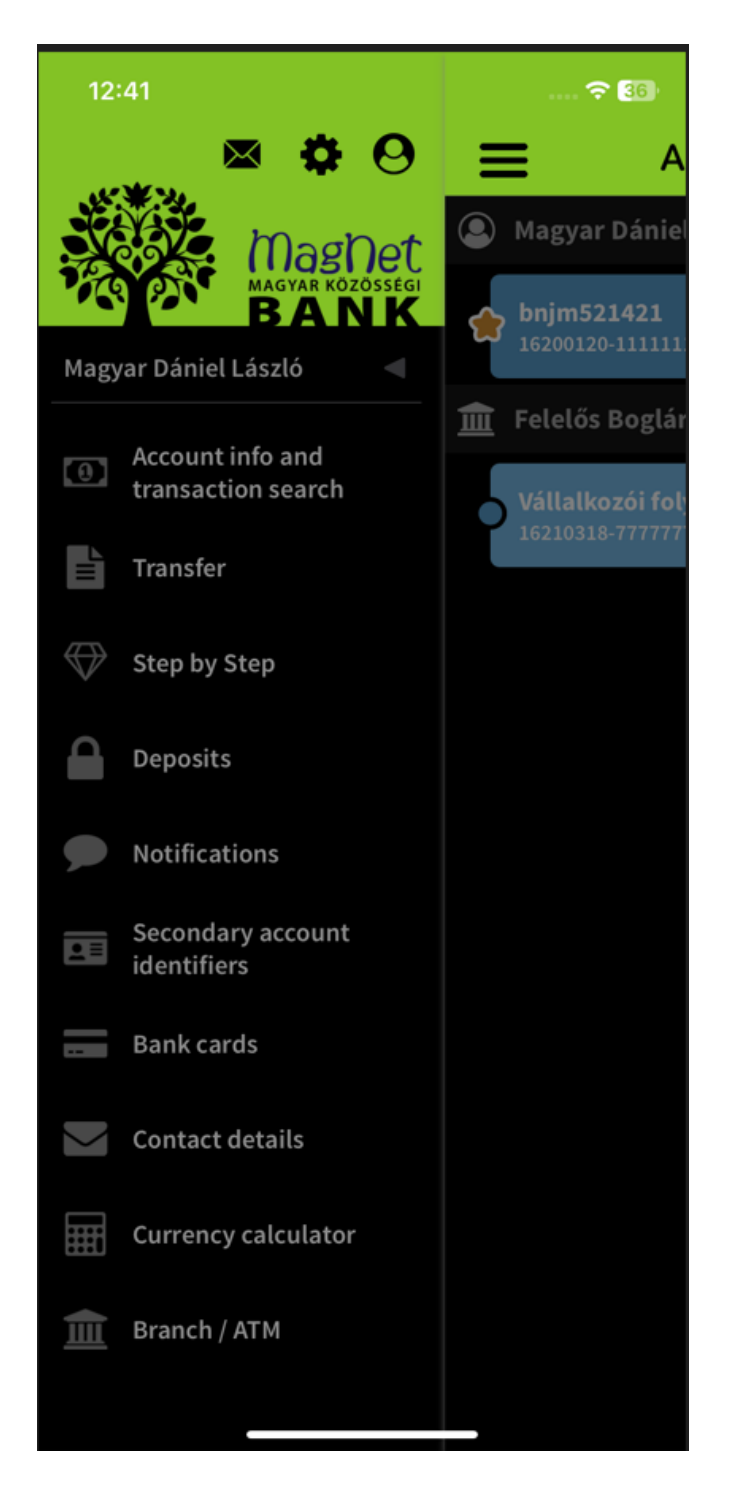

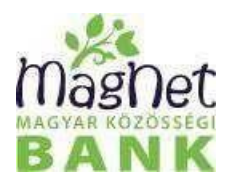

 $(0)$ 

# <span id="page-5-0"></span>Számlainfó

Számla elérhető egyenlegéről és a számlán történő terhelésekről, jóváírásokról jelenít meg információt. Lehetőség van különböző szűrési feltételek megadására is, melyek segítségével személyre szabott találati lista jelenik meg.

Az alábbiszűrési feltételek adhatóak meg a **Keresés** gomb lenyomása után:

- Keresőszó: a tranzakció adataiban szereplő betükre, számokra lehet keresni.
- Időszak: megadott intervallumban szereplő tranzakciók kerülnek megjelenítésre (alapértelmezetten az elmúlt 1 hónap tranzakciói jelennek meg)
- Összeghatár szerinti keresés: Megadható, hogy milyen minimum és/vagy maximum összegű megbízások kerüljenek megjelenítésre.
- $\bullet$  Terhelés: a számlán történt terhelések kerülnek megjelenítésre.
- Jóváírás: a számlára érkező jóváírások kerülnek megjelenítésre.
- Könyvelt: a könyveltstátuszú tranzakciók kerülnek megjelenítésre.
- Várakozó: a még nem könyveltstátuszú tranzakciók kerülnek megjelenítésre.

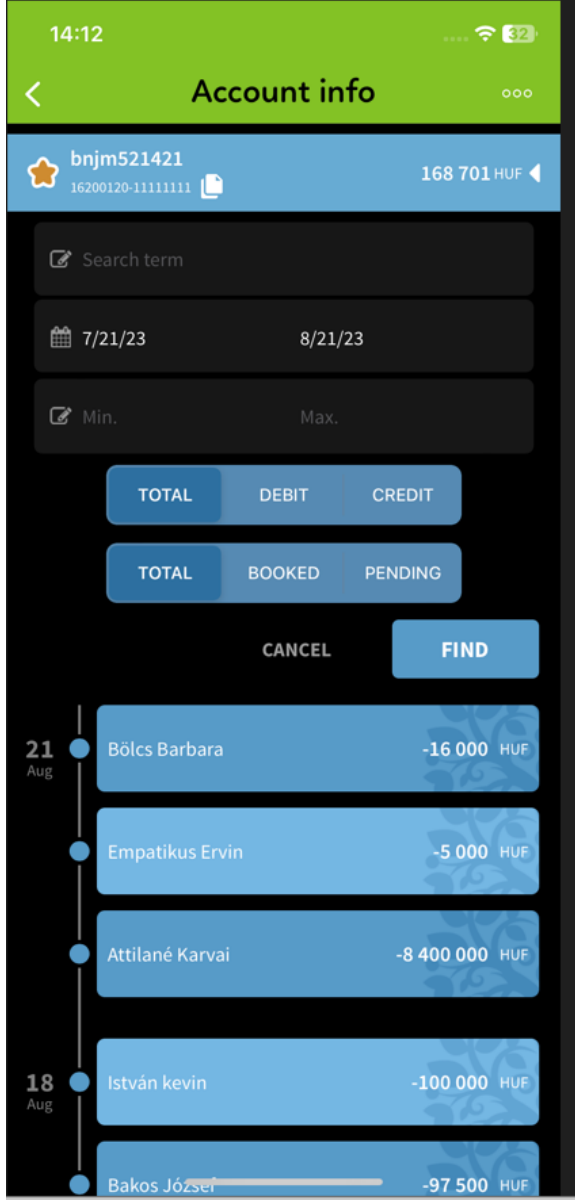

Egyszerre több szűrési feltétel is megadható a pontosabb találat érdekében. A szűrési feltételek megadását követően a **Keresés** gomb lenyomása után lekérdezésre kerül a tranzakcióslista. A **Mégse** gomb lenyomásával a szűrési feltételek nem kerülnek megjelenítésre.

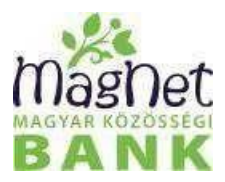

A jobb felső sarokban lévő <sup>000</sup>gombot megnyomva lehet egyszerűen szűrni a tranzakciók státuszára.

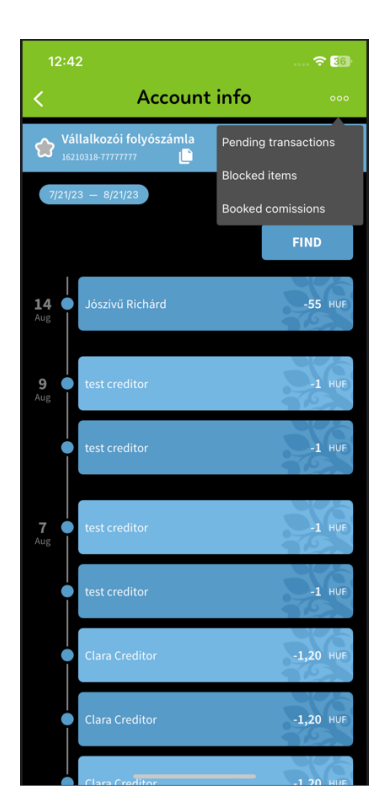

A számlainfóban a találati lista egyes elemére nyomva megjelennek amegbízás részletei mely további információt szolgáltat az adott tranzakcióról. iOS esetén lehetőség van a "Tranzakció ismétlésre". A gomb lenyomása után tranzakció adataiból egy átutalási megbízás rögzíthető.

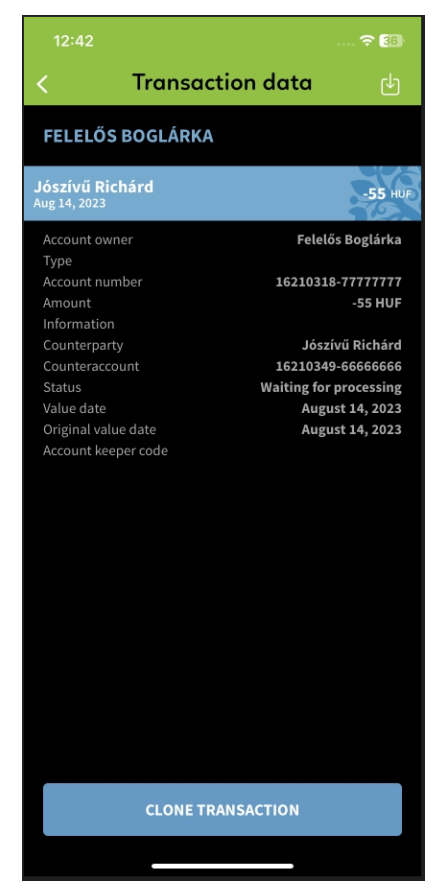

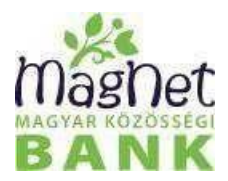

#### **Számla részletes adatai**

A számlaszám mellett jobb oldalon lévő nyílra nyomva megjelennek a számlához tartozó további információk.

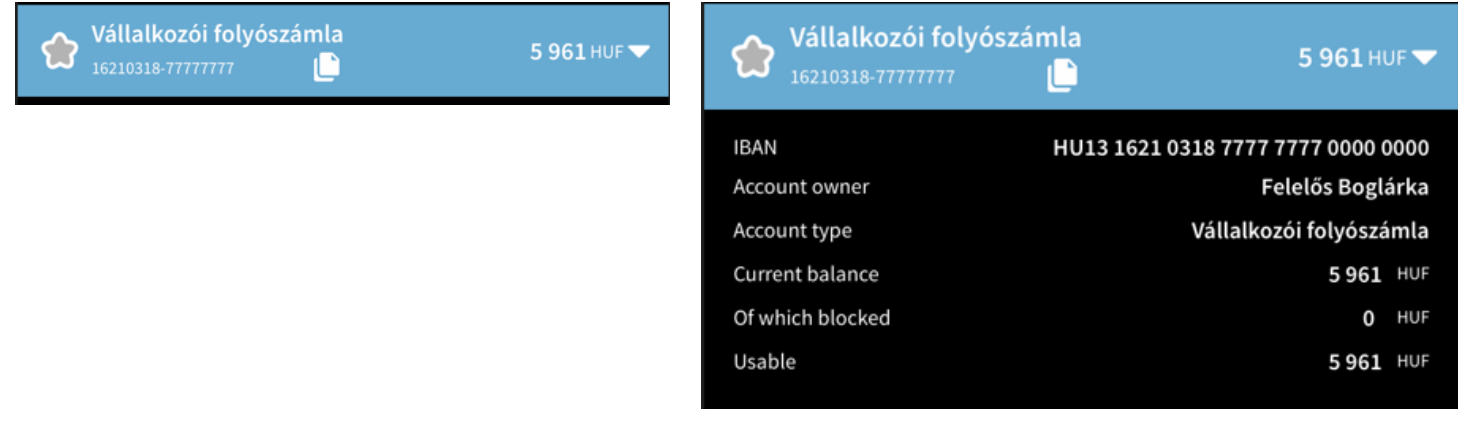

#### **Számlaszám másolása**

A számlaszám mellett szereplő **ikont megnyomva a számlaszám beilleszthető alkalmazáson belül** vagy kívül a kívánt dokumentumba, emailbe, input mezőbe stb.

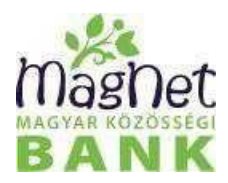

# <span id="page-8-0"></span>Átutalás

A menüpontban eseti forint átutalás adható meg új és meglévő kedvezményezetteknek számlaszámra vagy másodlagos számlaazonosítóra. A tranzakció hitelesítése történhet sms-ben vagy push-ban kiküldött egyszer használatos kódszóval, vagy biometrikus azonosítással.

Honnan képernyő (több forrásszámla esetén jelenik meg)

Első lépésben a forrásszámlát kell kiválasztani (ha több számlaszámról lehet utalást indítani). A kiválasztott számlaszám zöld pipával van megjelölve. A számlaszám kiválasztása után a jobb alsó sarokban lévő "Tovább" gombra kell nyomni.

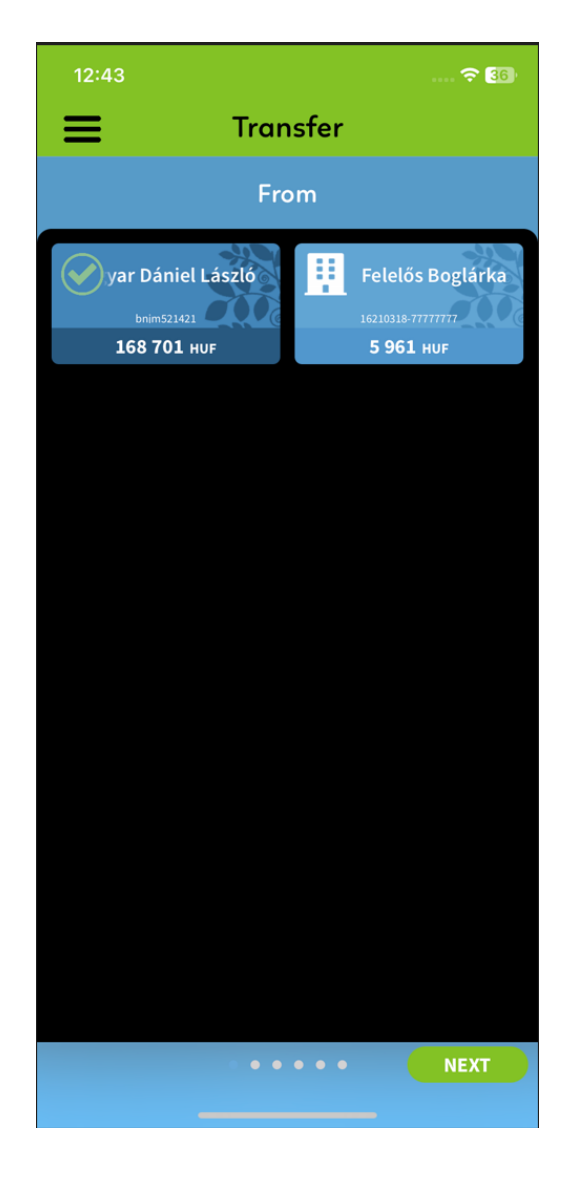

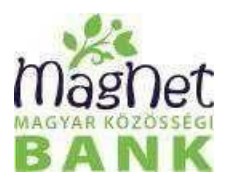

#### Hova képernyő

Itt lehet kiválasztani a kedvezményezettet, akinek utalniszeretnénk. Lehetőség van meglévő kedvezményezettnek és új kedvezményezettnek is átutalást indítani. Meglévő kedvezményezettnek történő utaláshoz ki kell választani a kedvezményezett névjegyét (zöld pipa jelöli) majd a "Tovább" gombra nyomni.

#### Mennyit képernyő

Itt az átutalás összegét lehet megadni. Ha már történt utalás a kedvezményezettnek, akkor az előző utalások összegei is megjelennek. Az összegmegadása után a jobb alsó sarokban lévő **"Tovább"** gombot kellmegnyomni.

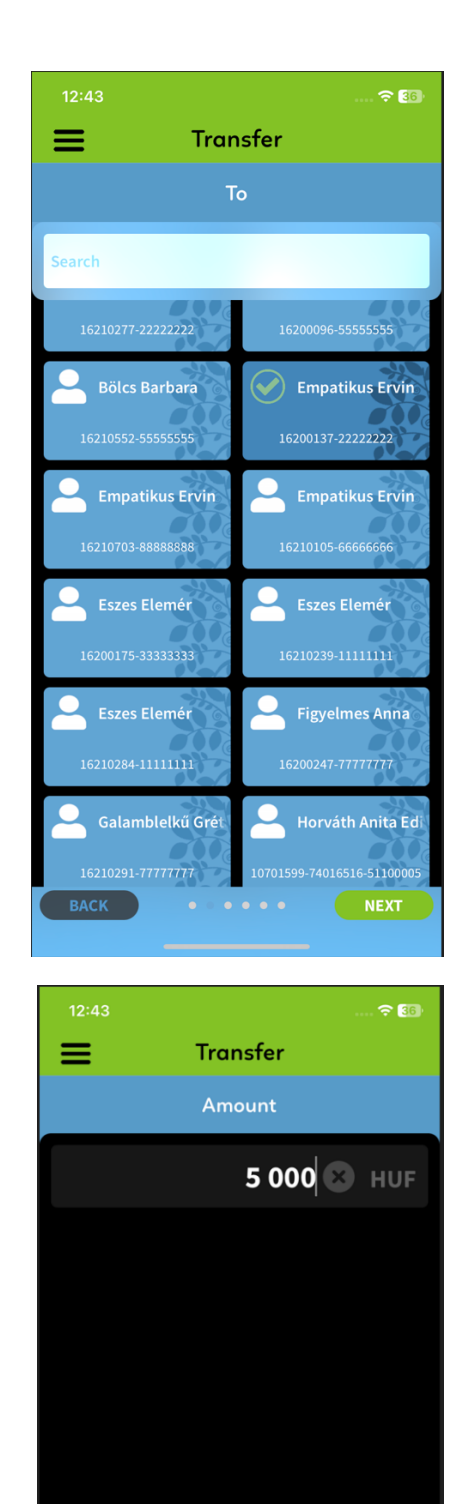

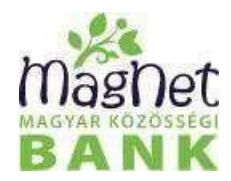

#### Mikor képernyő

Itt lehet megadni a megbízás értéknapját abban az esetben, ha a kedvezményezett számlaszáma van megadva. A megbízás értéknapja lehet a tárgynap vagy egy jövőbeli dátum. A dátumot a **"Máskor"** gombot lenyomva lehet módosítani. Másodlagos számlaazonosítóra utaláskor (telefonszám, email cím, adószám, adóazonosító jel) nincs lehetőség értéknap megadására, a tranzakció az aláíráskor teljesül. Az értéknap megadása után a jobb alsó sarokban lévő "Tovább" gombot kell megnyomni.

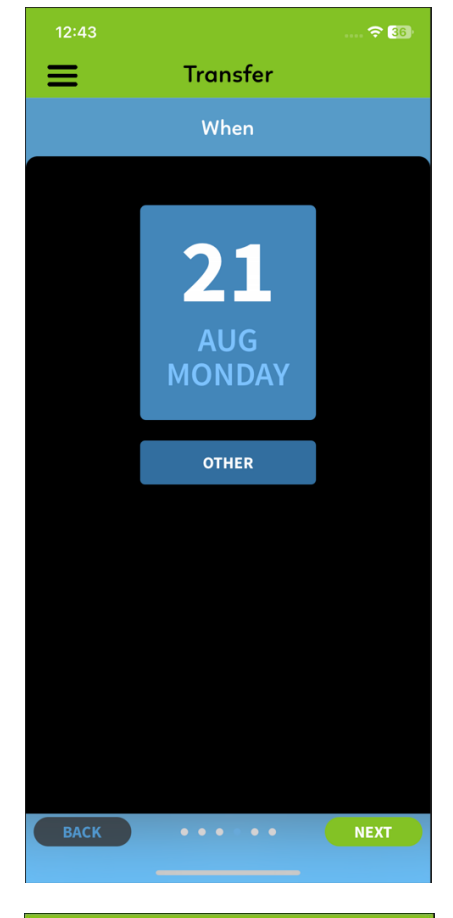

#### .<br>이  $\equiv$ **Transfer** Reference Comment Hide Next Commenting "Comment" Comments  $\mathsf{p}$  $\overline{u}$  $\circ$ q W  $\theta$  $\alpha$  $h$  $\otimes$  $\overline{V}$ ሩን  $\overline{\mathsf{n}}$ m 123  $space$ return e ۵ĥ،

#### Megjegyzés képernyő

Itt lehet megadni az utaláshoz tartozó közleményt. Ha már történt utalás a kedvezményezettnek, akkor az előző megjegyzések is megjelennek és kiválaszthatók. A megjegyzés megadása után a jobb alsó sarokban lévő "Tovább" gombot kell megnyomni.

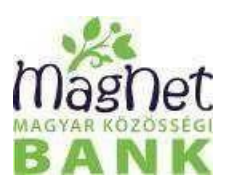

Kérlek, ellenőrizd!

Itt láthatóak összesítve a megbízás adatai. Ha módosításra van szükség akkor a bal alsó sarokban lévő **"Vissza"** gomb lenyomásával lehet visszajutni a megfelelő képernyőre. Ha az adatok rendben vannak és a kedvezményezett**sémaként van elmentve, valamint az összeg a sémalimit alatt** van akkor az **"Elküldés"** gomb lenyomása után a tranzakció elutalásra kerül ésmegjelenik egy visszaigazolás a megbízás eredményéről.

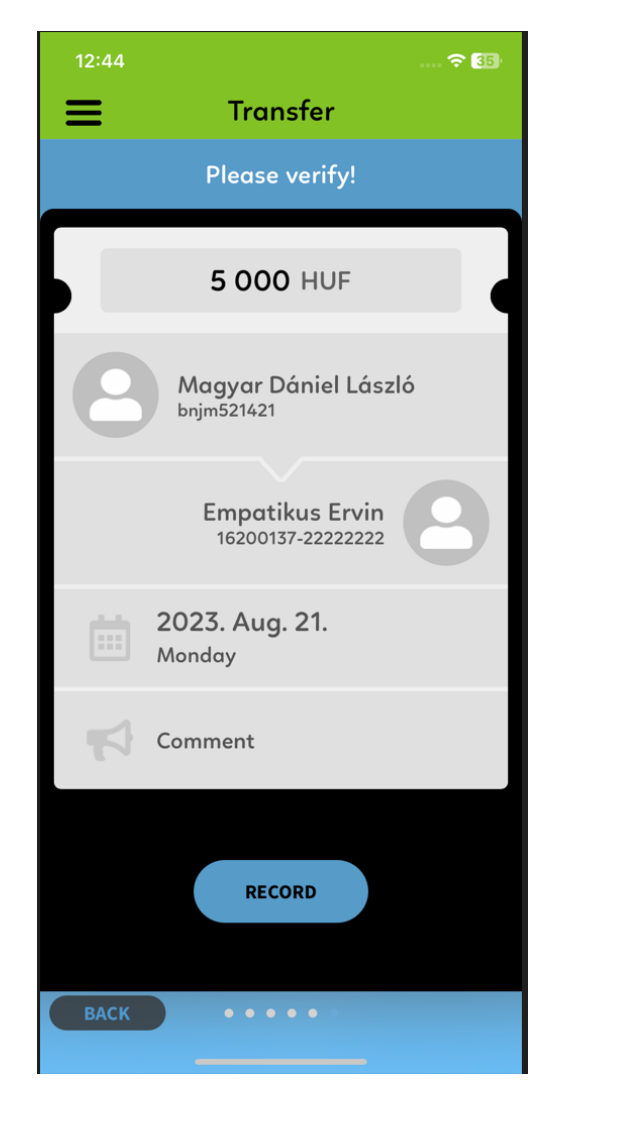

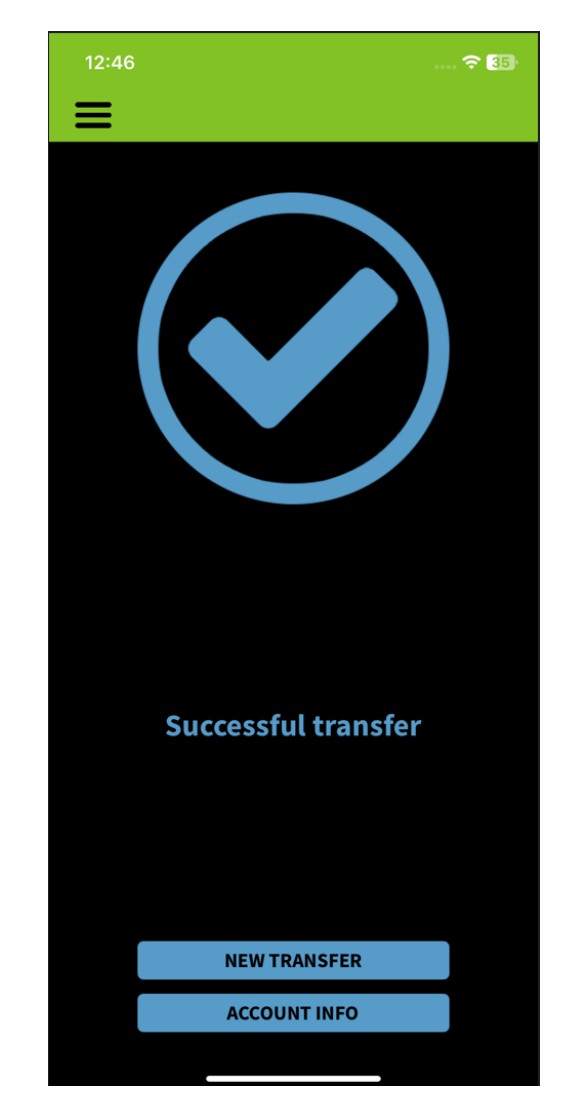

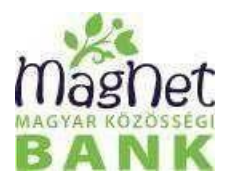

#### Ha a kedvezményezett **nincs sémaként elmentve vagy az utalni kívánt összeg magasabb, mint a sémához tartozó limit** akkor a megbízást sms-ben vagy push-ban kiküldött kódszóval, vagy biometrikus azonosítással kell jóváhagyni. A jóváhagyáshoz az adatok ellenőrzése után a "Rögzítés" gombot kell megnyomni.

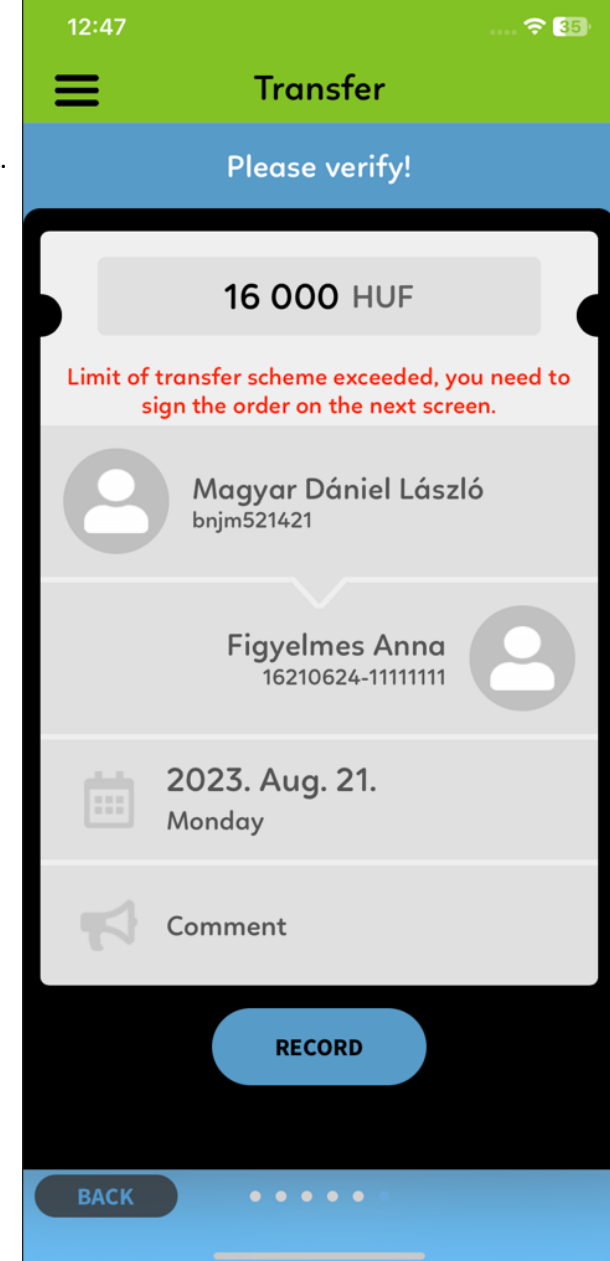

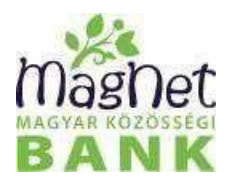

A megjelenő képernyőn lehetőség van a rögzített megbízás törlésére, illetve későbbi aláírására NetBankban. Az "Aláírom **később NetBankban"** opciót választva a tétel rögzített megbízásként megtalálható a NetBank felületén.

# $12:45$ <br>주 EB 5 000 HUF Magyar Dániel László<br><sub>bnjm</sub>521421  $\begin{array}{c} \textbf{Empatikus Ervin}\\ \textbf{16200137-22222222} \end{array}$ 2023. Aug. 21. Monday Comment SIGN **SIGN LATER IN NETBANK**

**"Aláírás"** gomb lenyomása után van lehetőség a tranzakció hitelesítésére és elküldésére. Az aláírás történhet sms-ben vagy push-ban kiküldött kódszóval, illetve biometrikus azonosítással. Sms vagy push kódszóval történő hitelesítés esetén a "Kódszó kérése" gombot kell megnyomni a Tranzakció aláírása ablakban. A pushban kapott kódszó automatikusan beillesztésre kerül a kódszó mezőbe, sms esetén manuálisan kell azt begépelni. A kódszó megadását követően a **"Kódszó ellenőrzése"** gombot lenyomva a megbízás elutalásra kerül és megjelenik egy visszaigazolás a tranzakció eredményéről.

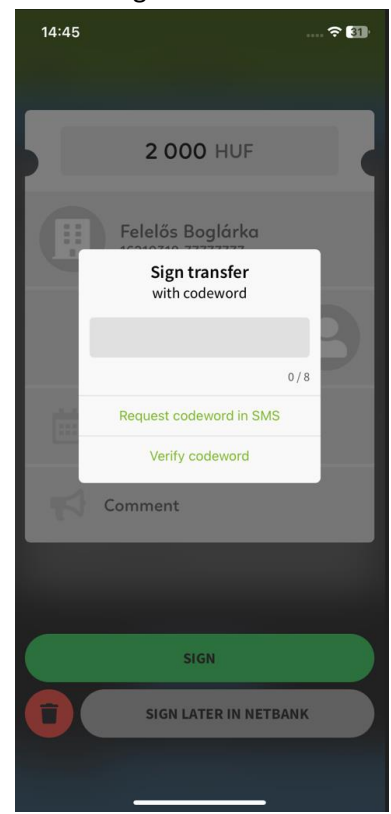

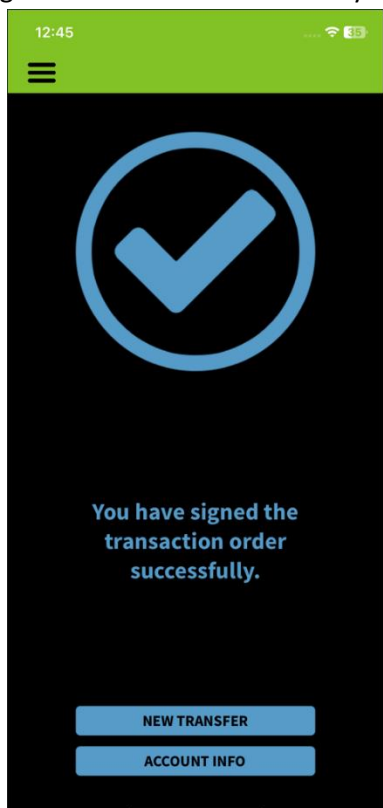

#### MobilBank alkalmazás kézikönyv

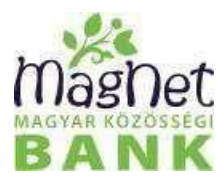

# <span id="page-14-0"></span>Átutalás új kedvezményezettnek

Új kedvezményezett részére történő utaláshoz a **"Hova"** képernyőn a **"Másnak utalok"** névjegyet kell kiválasztani. A megjelenő formon első lépésként ki kell választani egy legördülő menüből, hogy számlaszámra vagy másodlagos számlaazonosítóra történjen az utalás.

#### Számlaszámra utalás

Ha a számlaszám kerül kiválasztásra meg kell adni a kedvezményezett partner nevét és számlaszámát. A "Tovább" gomb lenyomásakor megtörténik a kedvezményezett partner és a kedvezményezett számla adatok ellenőrzése. Ha az adatok helyesek akkor ezt követően az átutalás folyamata megegyezik az **Átutalás részben** leírtakkal.

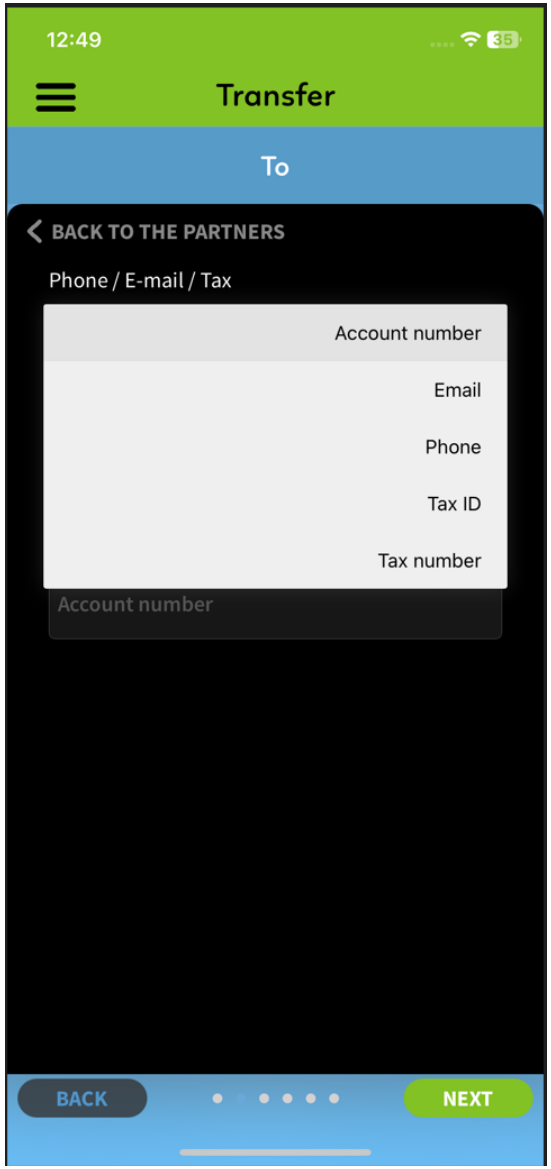

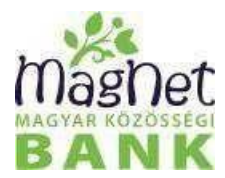

#### Másodlagos számlaazonosítóra utalás

Ha a kedvezményezett email címet, telefonszámot vagy adószámot, adóazonosító jelet adott meg akkor a legördülő menüből ki kell választani a megfelelő kategóriát majd az adatokat megadni.

Email cím vagy mobil telefonszám választása esetén lehetőség van a **idem**ikonra nyomva a telefon névjegyzékéből kiválasztani az adott kedvezményezett email címét vagy telefonszámát. Ha a telefonszám vagy az email formátuma nem megfelelő az jóváhagyás után átalakításra kerül a kívánt formátumra. Ha a megadott másodlagos számlaazonosító aktív akkor a **"Tovább"** gomb lenyomása után meg kell adni a megbízás összegét majd ismét a "Tovább" gombra nyomni.

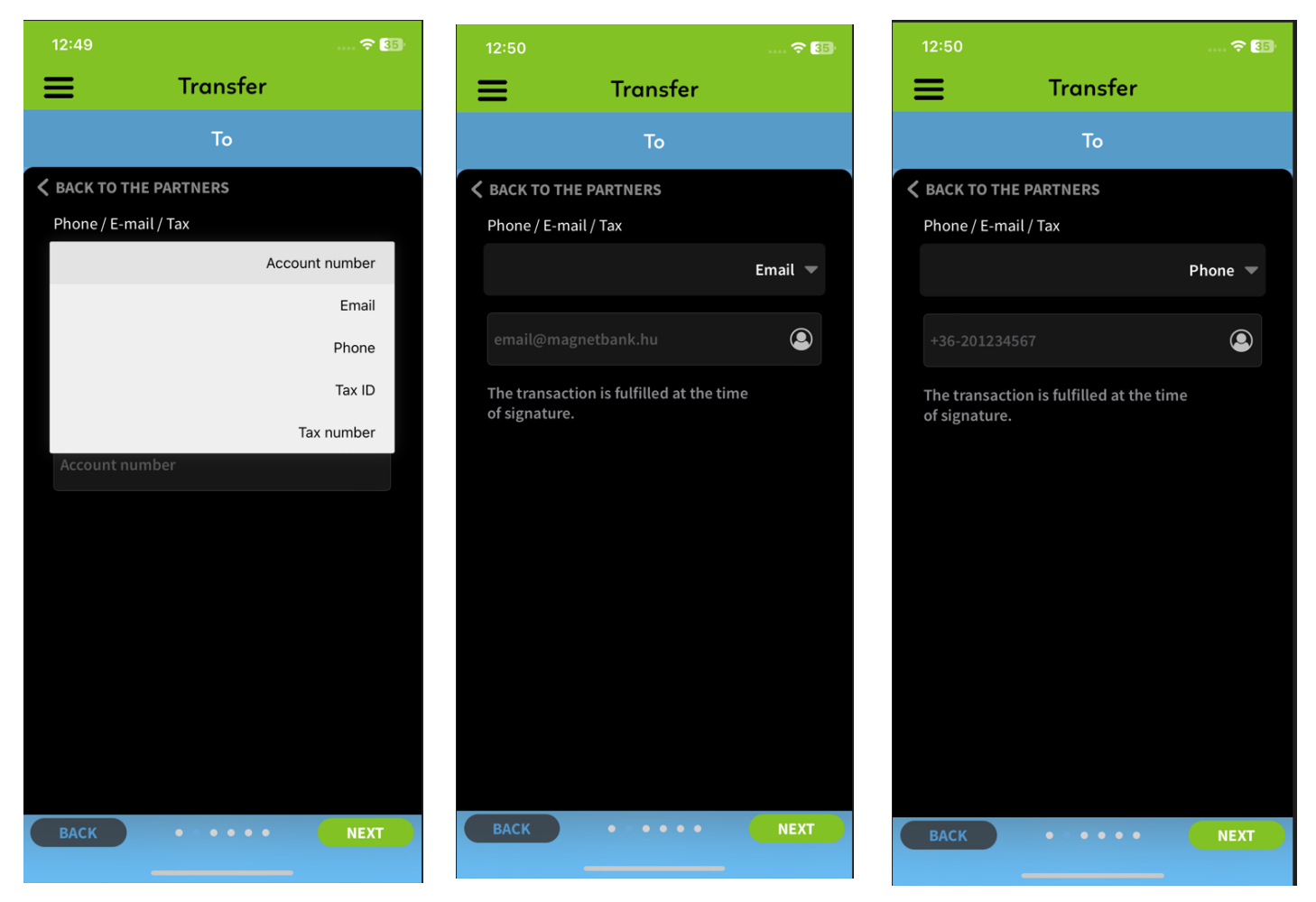

A **"Tovább"** gomb lenyomása után az átutalásfolyamata megegyezik az **Átutalásrészben** leírtakkal.

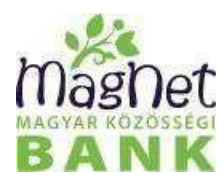

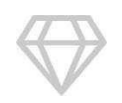

# <span id="page-16-0"></span>Apránként

Ebben a menüpontban a NetBankban rögzített aktív és lezárult megtakarítási célokat lehet megtekinteni, a hozzá tartozó képet módosítani és a célt megszüntetni. Ha nincs aktív cél akkor azt csak a NetBankban lehet rögzíteni. A lezárult célok ettől függetlenül megtekinthetőek a jobb felső sarokban lévő három pontra nyomva.

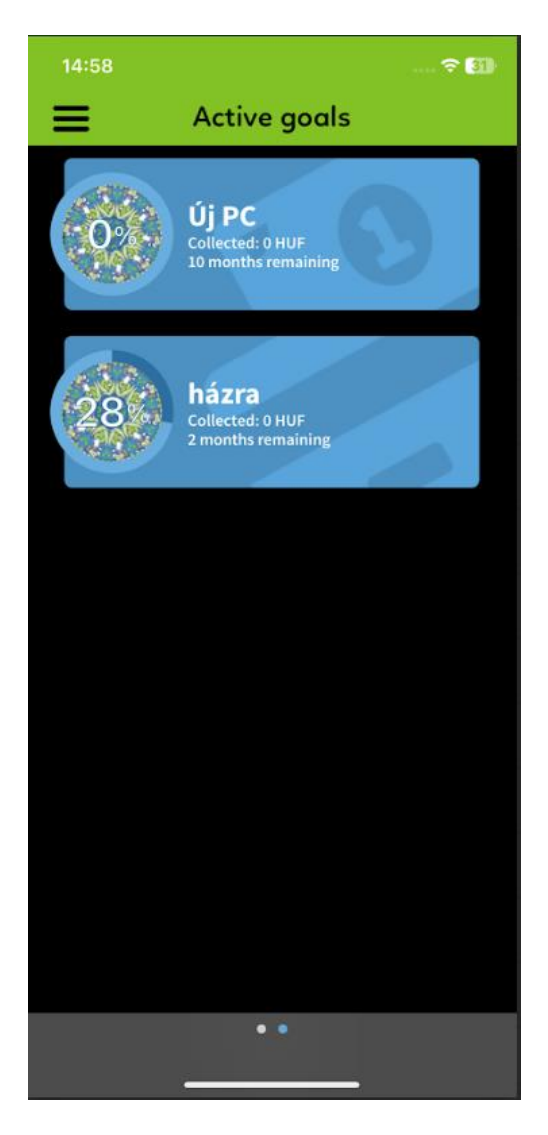

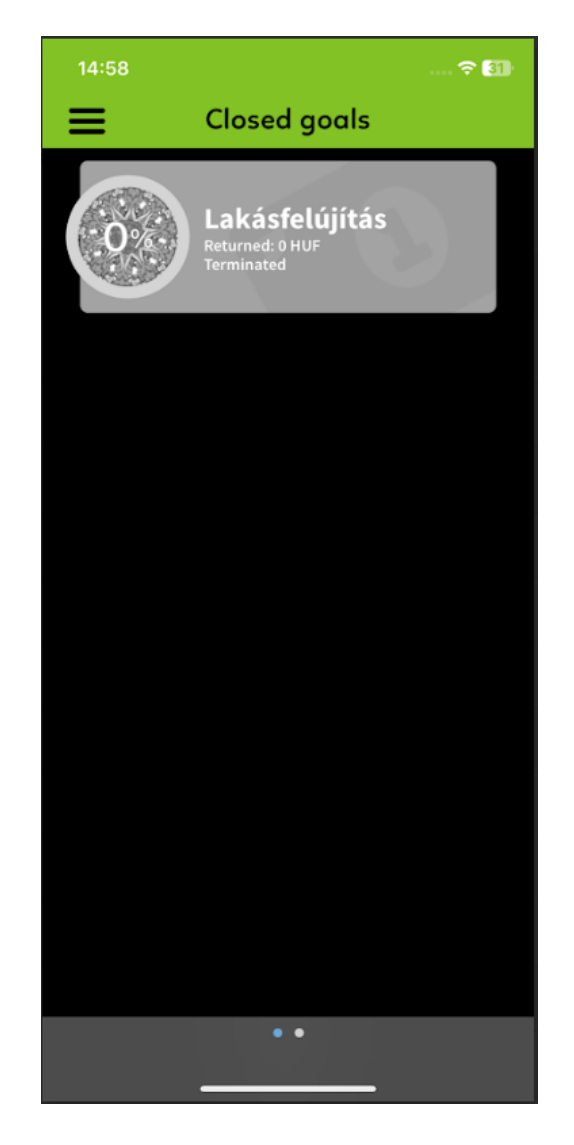

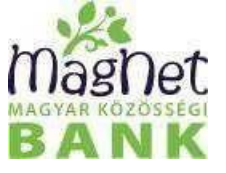

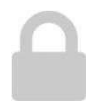

# <span id="page-17-0"></span>Betétek

Ebben a menüpontban megtekinthető a lekötött betétek listája, lekötött betét adatai, illetve lehetőség van betét lekötésre ésmeglévő betét feltörésére is. A betét adatait a betétlista kívánt elemére nyomva lehet megnézni.

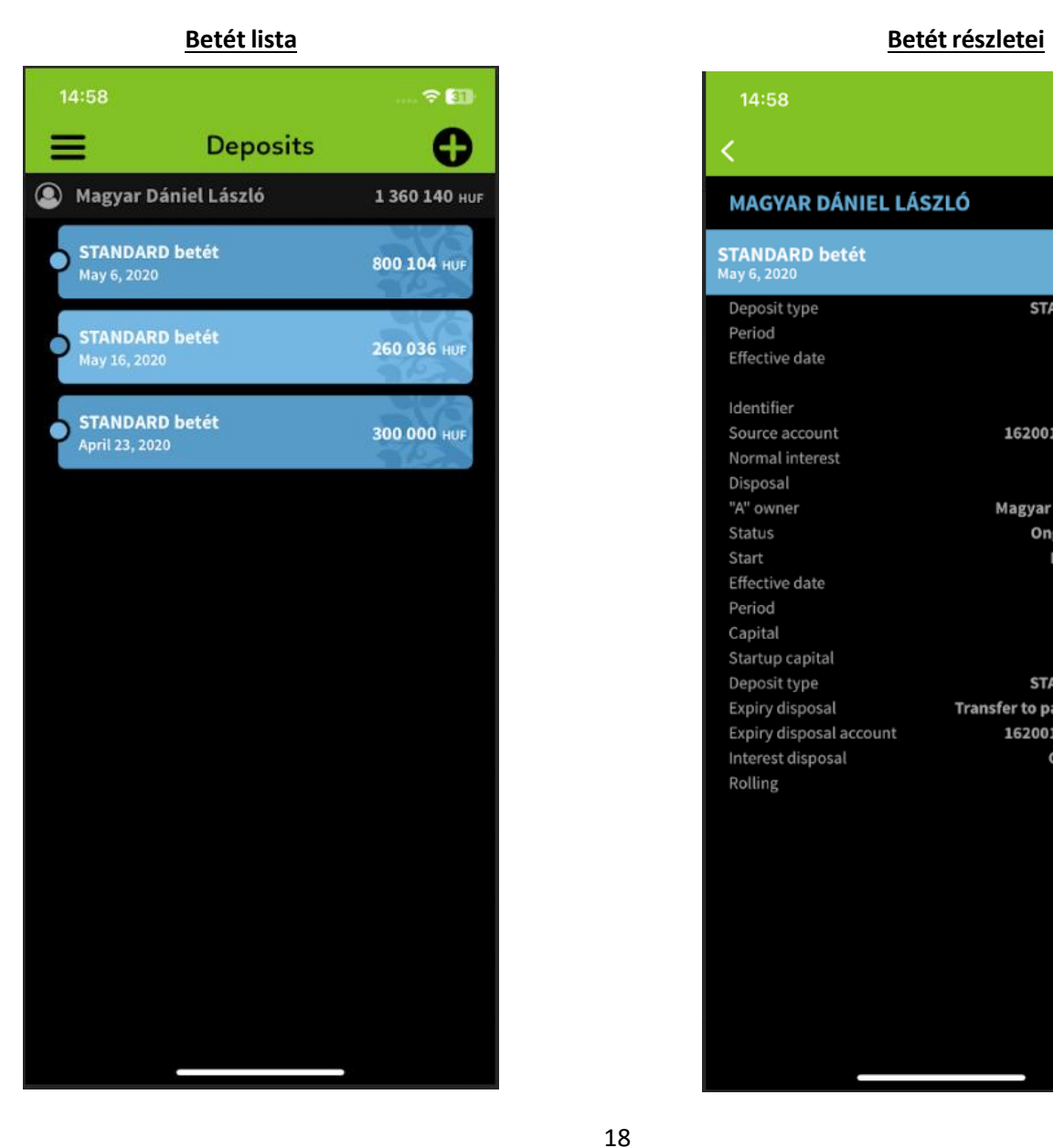

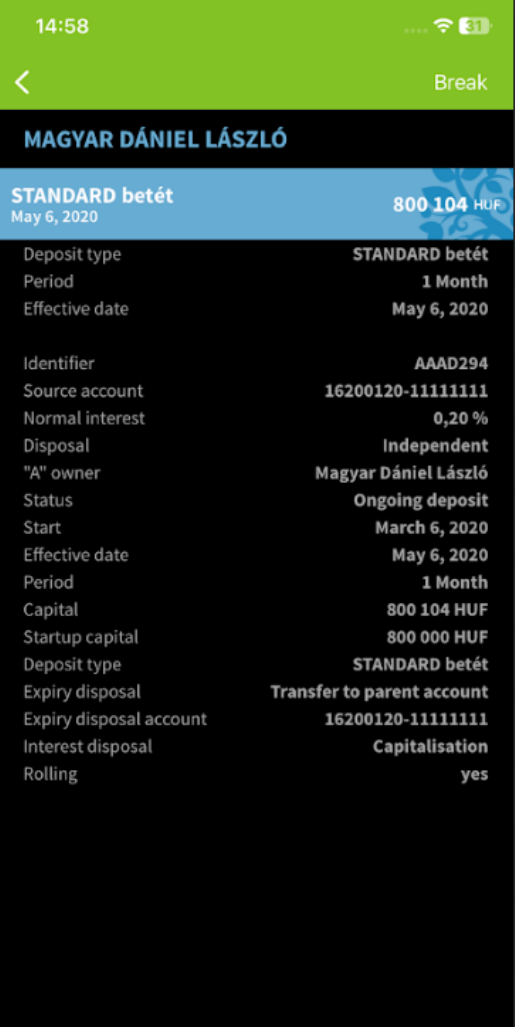

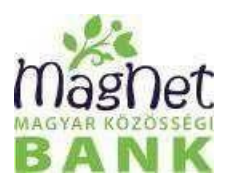

#### Betétlekötés

A "**+**" gomb lenyomása után van lehetőség betét lekötésre. A Betétlekötés képernyőn ki kell választani a forrásszámlát és a betéttípust a legördülő menüből majd a "Tovább" gombot megnyomni.

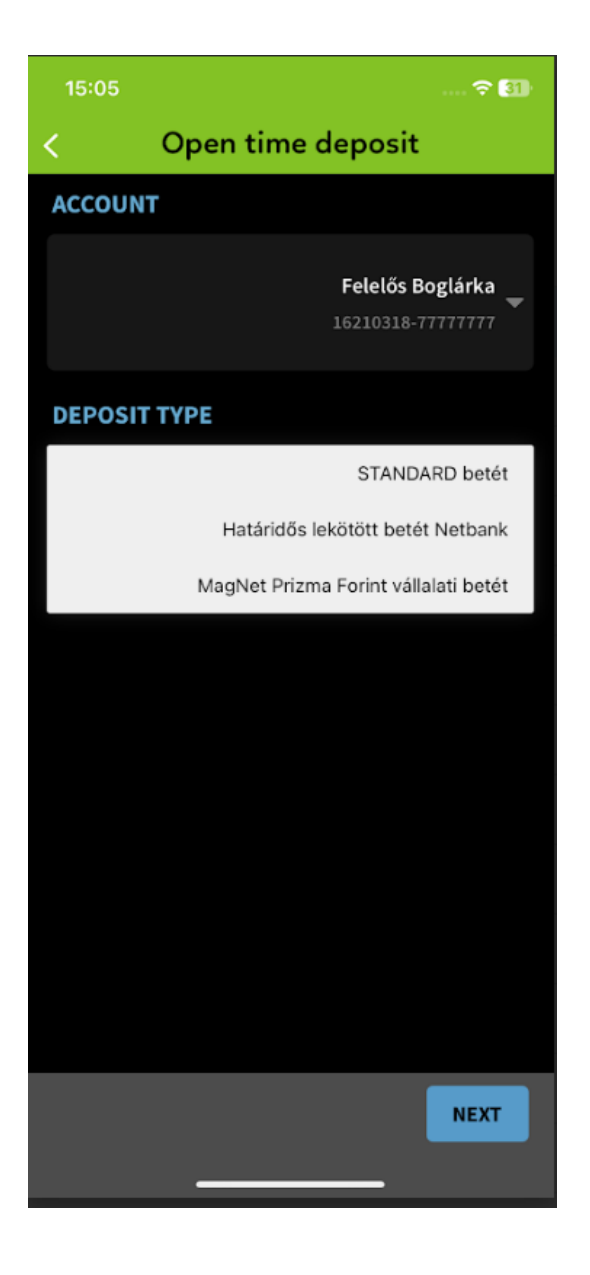

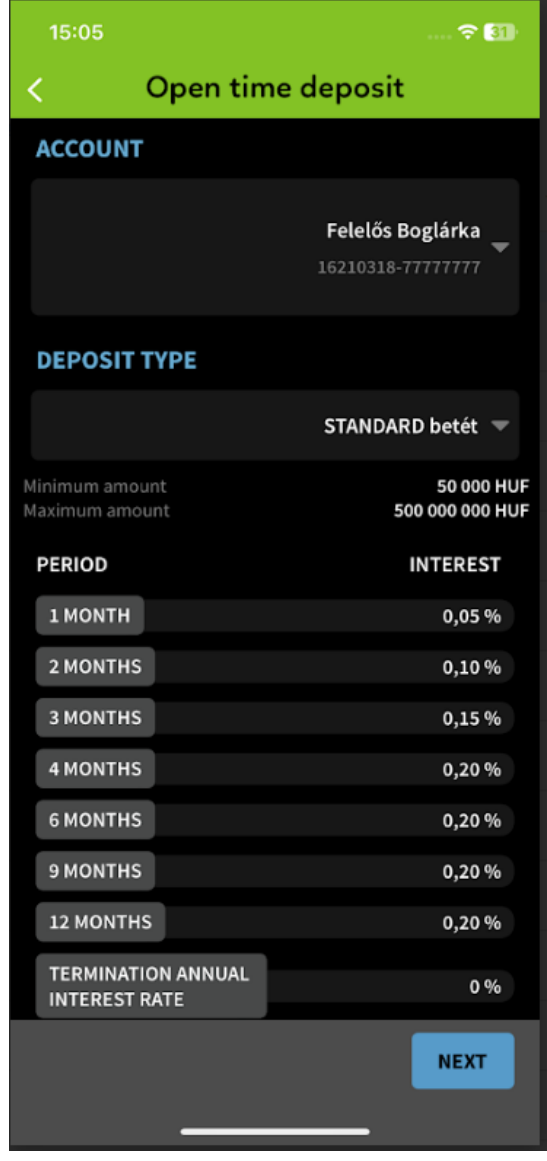

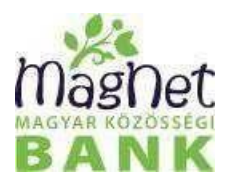

A megjelenő képernyőn meg kell adni a lekötendő összeget, lekötés időtartamát és a típusát (eseti vagy automatikusan újra lekötésre kerül tőkésítve vagy tőkésítés nélkül) és el kell fogadni chekbox kipipálásával a kapcsolódó dokumentumokban írtakat. A "Lekötés" gomb megnyomása után megjelenik egy visszaigazoló képernyő a lekötés eredményéről. A sikeresen lekötött betét megjelenik a betétlistában.

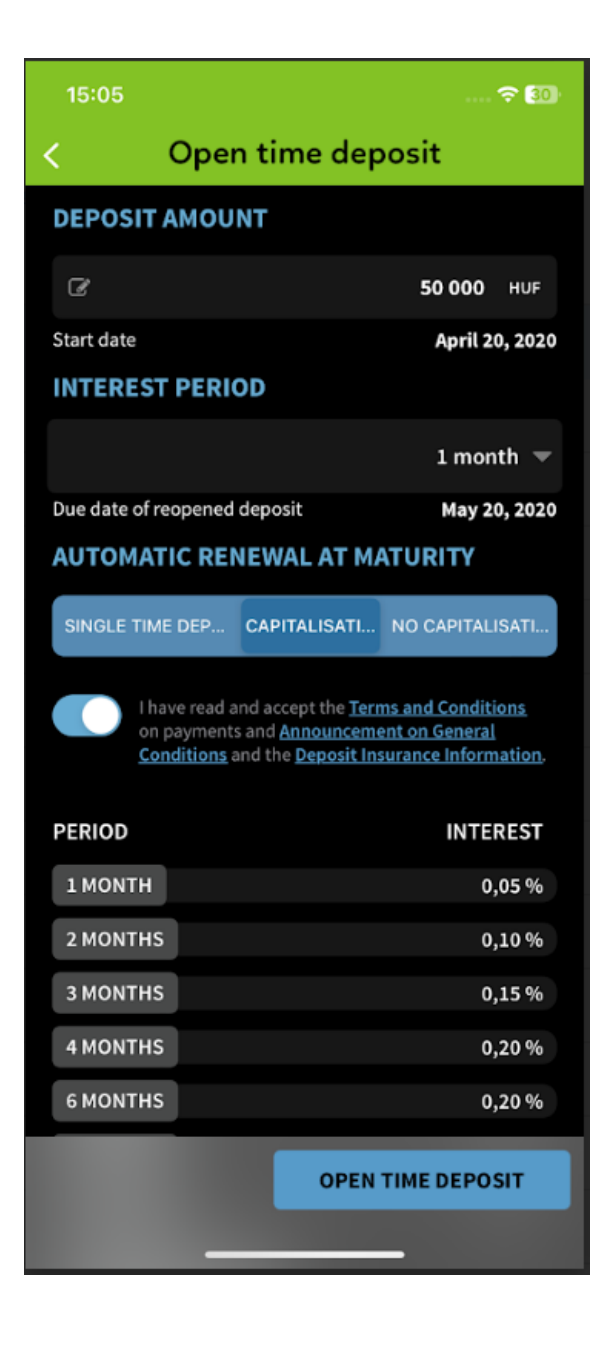

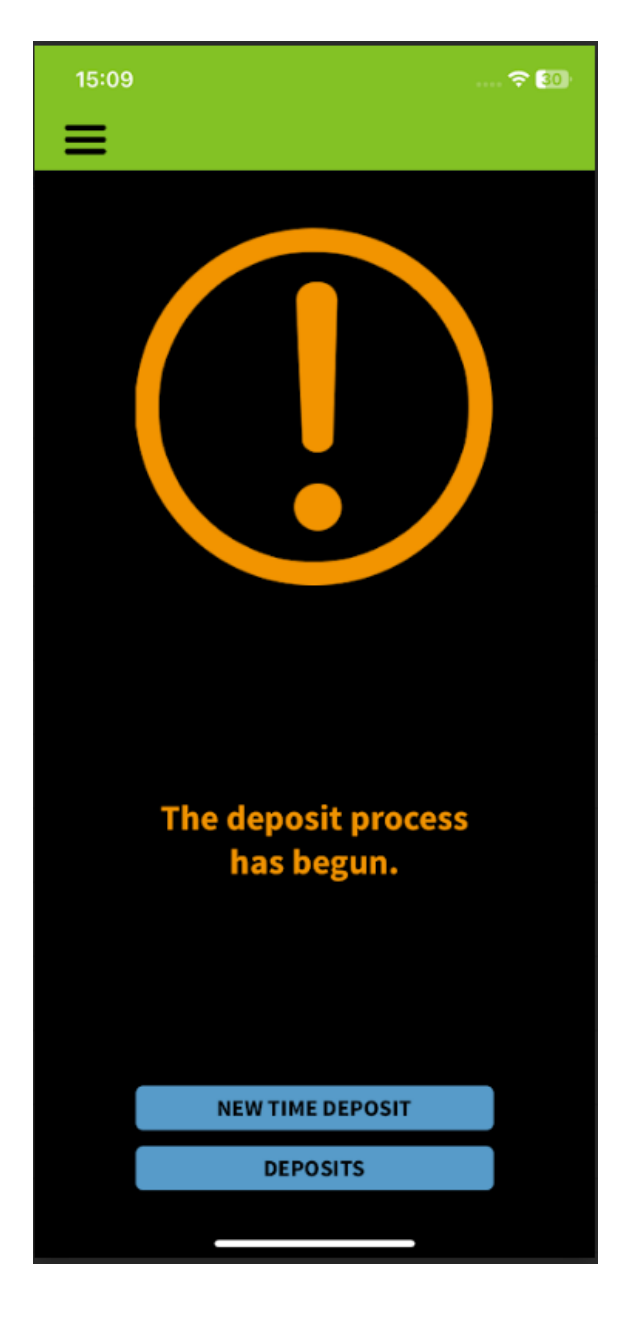

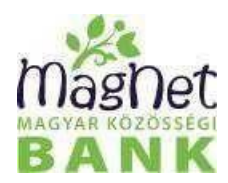

#### Betétfeltörés

A betét feltöréséhez a betétek listában ki kell választani a feltörni kívánt betétet. A kiválasztás után megjelennek a betét adatai és a **"Betétfeltörés"** gomb.

A Betétfeltörés gomb lenyomása után megjelenő ablakban meg kell erősíteni a betét feltörését. Az "Igen" gombot lenyomva a betét feltörésre kerül, a betét eltűnik a betét listából.

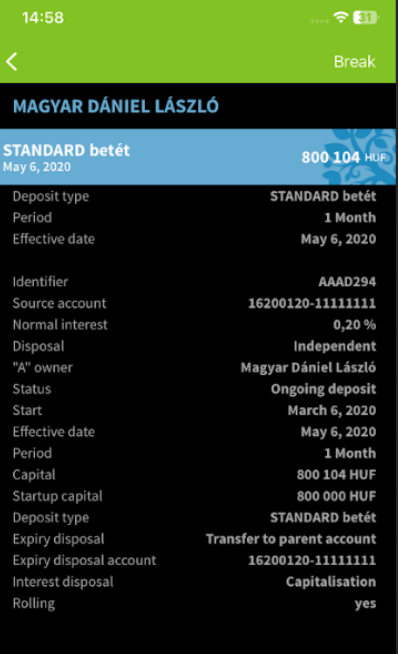

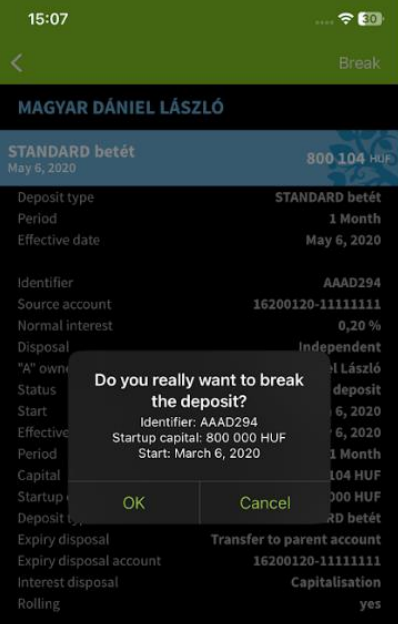

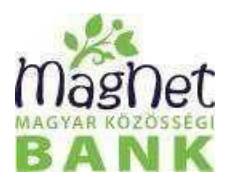

# <span id="page-21-0"></span>Bankkártyák

Ebben a menüpontban lehet a bankkártyákat, illetve azok adatait megtekinteni. A kártyatulajdonosnak lehetősége van a kártya letiltására és a kártya vásárlási/készpénzfelvételi limitjeinek a módosítására, valamint az internetes vásárláshoz használt statikus jelszó módosítására.

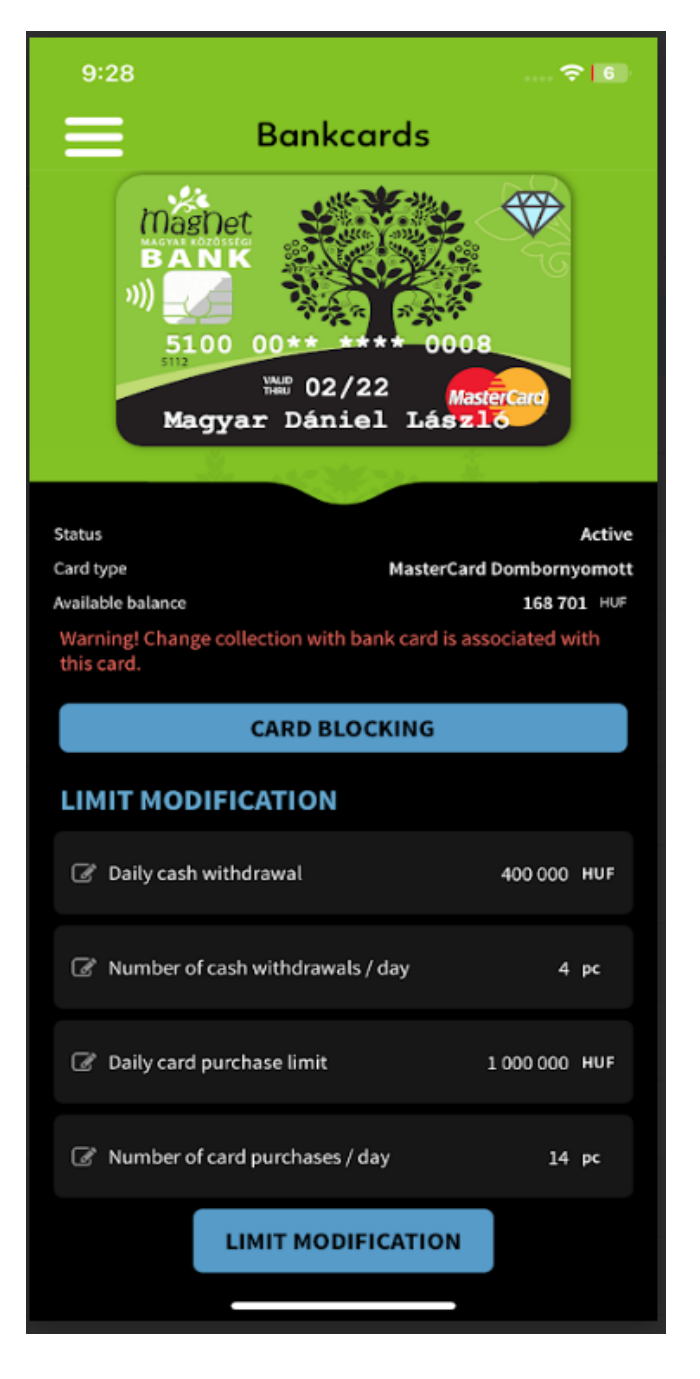

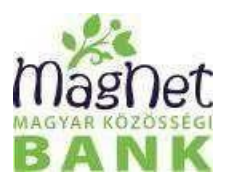

#### **Kártyaletiltás**

Kártya letiltásához a "Kártyaletiltás" gombot kell megnyomni. A figyelmeztető üzenetek jóváhagyása után, meg kell adni a letiltás okát. A letiltás okának kiválasztását követően a kártya végleges letiltásra kerül, nem aktiválható újra. Mégse gomb választása eseténa kártya aktuális státuszban marad.

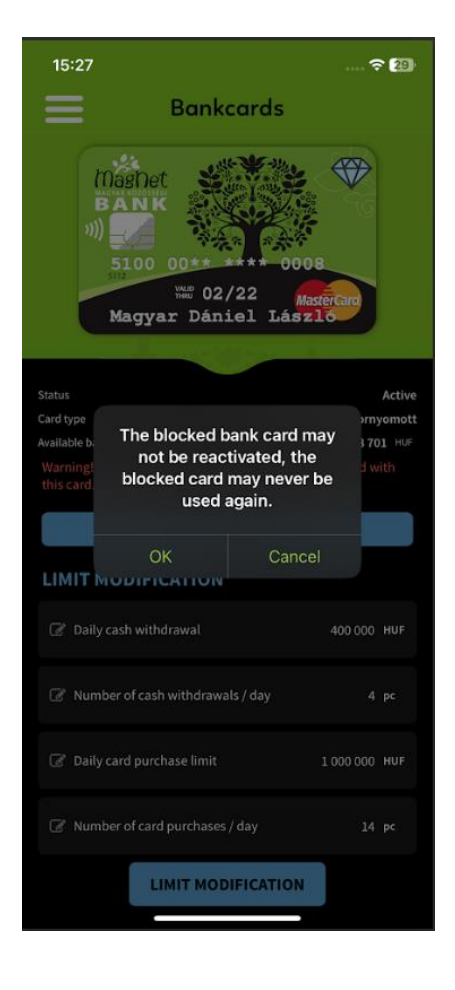

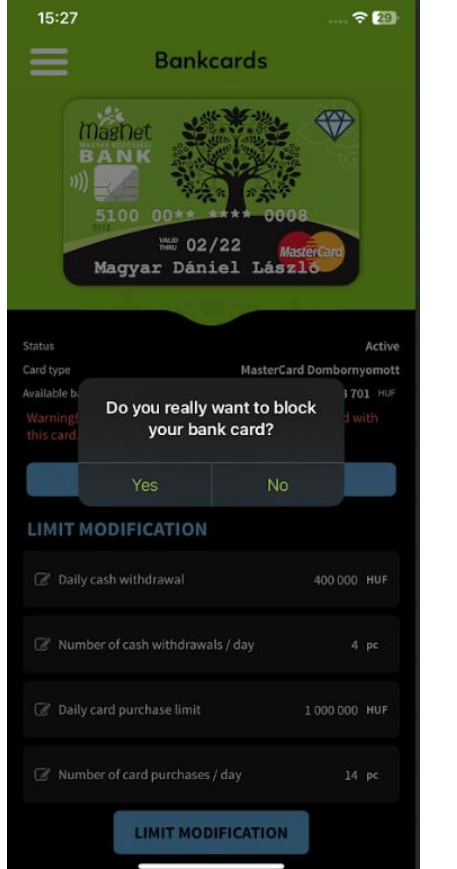

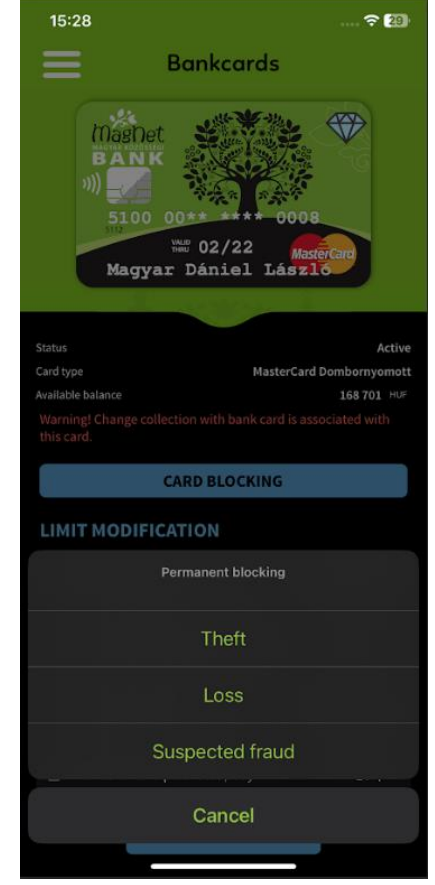

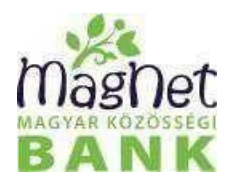

#### Limitmódosítás

A kártyatulajdonosnak lehetősége van a kártyához tartozó vásárlás és készpénzfelvétel összegét és darabszámát módosítani.

A módosításhoz a sor elején lévő ikont kell megnyomni és megadni a kívánt összeget. Az összeg megadása után nyomd meg a "Limitmódosítás" gombot. A megjelenő ablakban nyomd meg az "Igen" gombot, ha a megadott adatok helyesek. Az "Igen" gomb lenyomása után a limitmódosítást jóvá kell hagyni biometrikus azonosítással vagy sms-ben, push-ban kiküldött kódszóval. A sikeres limitmódosításról a visszaigazoló képernyőn jelenik meg tájékoztatás, az új limit beállításra kerül.

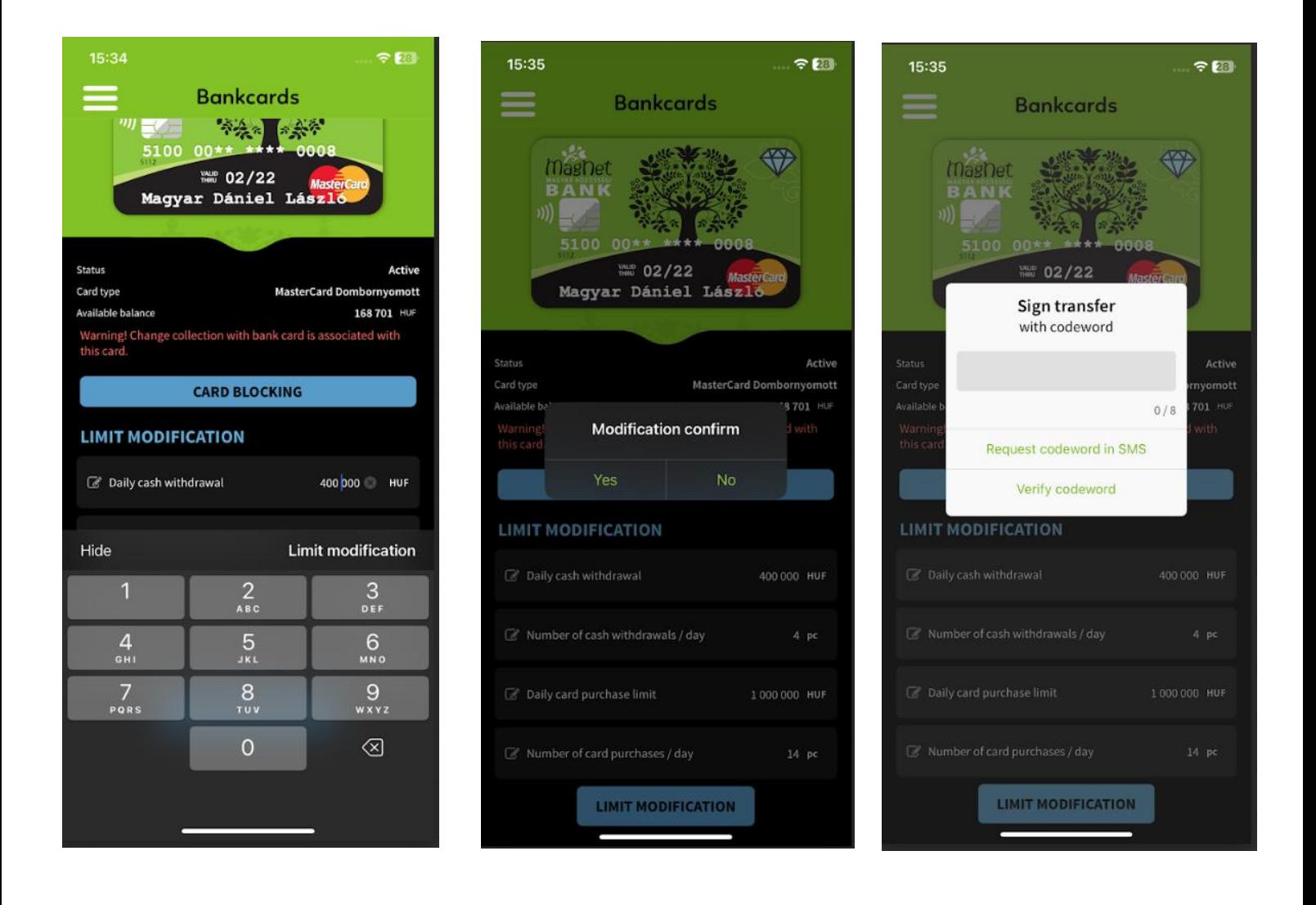

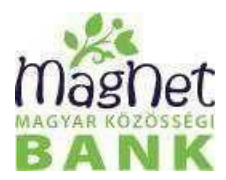

#### Statikus jelszó módosítása

Az online bankkártyás vásárlásokhoz használt statikus jelszó módosítására van lehetőség egy vagy az összes bankkártya esetén. A "Statikus jelszó" gomb lenyomása után meg lehet adni egy új statikus jelszót mellyel az online kártyás vásárlásait tudja jóváhagyni. A "Jelszó módosítása" gomb lenyomása után az új jelszó jóváhagyásához biometrikus vagy sms/push megerősítés szükséges. A sikeres jóváhagyásról, beállításról visszaigazolás jelenik meg.

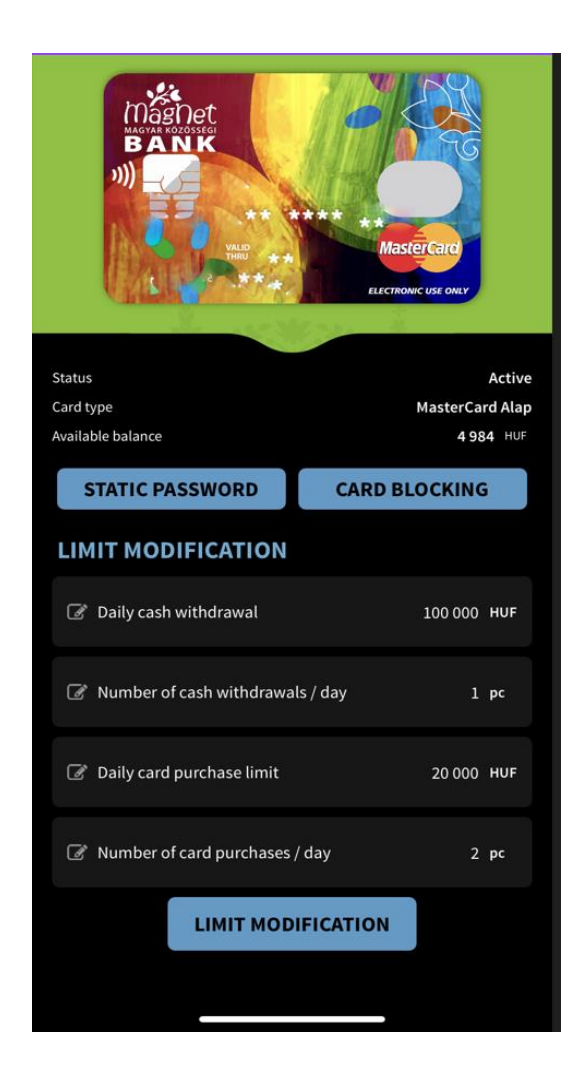

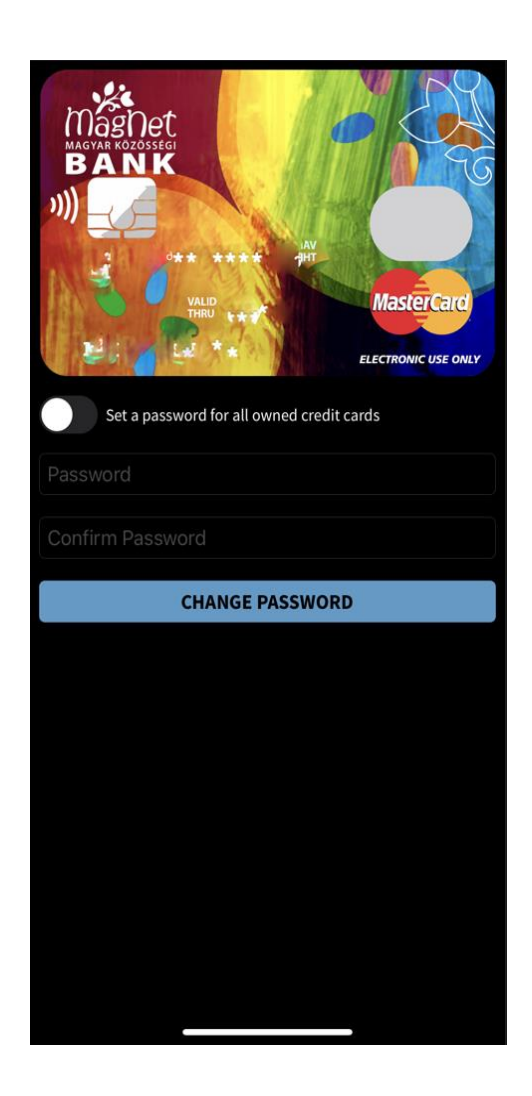

Az online kártyás vásárlással kapcsolatos további információk az alábbi oldalon érhetők el:

https:/[/www.magnetbank.hu/dokumentumok/friss-hirek/internetes-bankkartyas-fizetesekkel-kapcsolatos](http://www.magnetbank.hu/dokumentumok/friss-hirek/internetes-bankkartyas-fizetesekkel-kapcsolatos-)valtoz

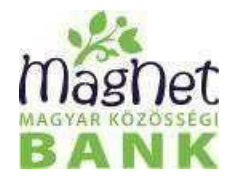

<span id="page-25-0"></span>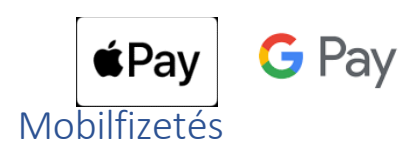

A kártyatulajdonosnak lehetősége van a kiválasztott kártyát digitalizálni, hozzáadni a mobil készüléken lévő Wallet apphoz a mobil alkalmazásból is.

**1** Ez elvégezhető a belépést követően megjelenő képernyőn a kártya kiválasztását után a hozzáadás a wallethez gomb megnyomásával. A gomb megnyomása után elindul a digitalizációs folyamat, ahol a szerződéses feltételeket elfogadva a kártya digitalizálásra kerül. A hozzáadást az sms-ben kiküldött kóddal kell megerősíteni. A sikeres hozzáadás után a kártya nem jelenik meg a listában és a "Bankkártyák" menüpontban a hozzáadás a wallethez tájékoztató szöveg látható. Ha nincs digitalizálható kártya vagy a "Ne jelenjen meg többet" gomb kerül lenyomásra akkor ez a képernyő nem jelenik meg többet.

A "Később" gomb lenyomása után megjelenik a "Számlainfó" oldal, de amig van digitalizálható kártya a hozzáadás képernyő a továbbra látható a bejelentkezés után. Ha van digitalizálható kártya azt továbbra is hozzá lehet adni a Wallethez a "Számalinfó" képernyőn lévő bannere nyomva vagy a "Bankkártyák" menüpontban.

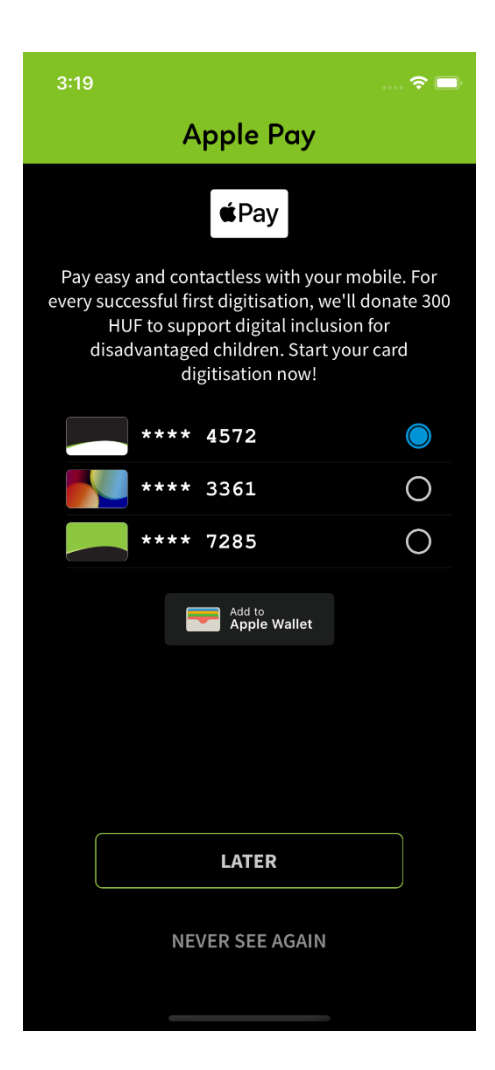

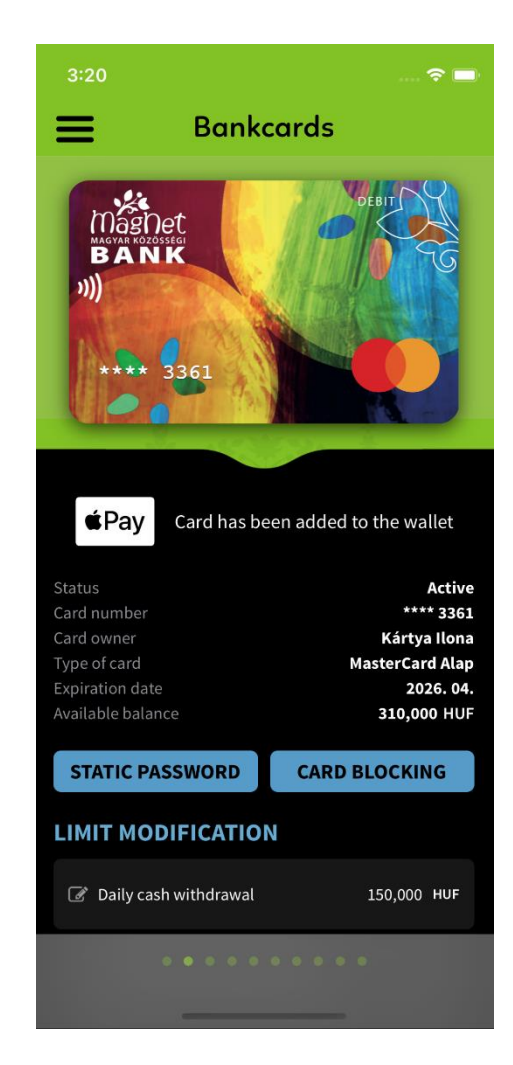

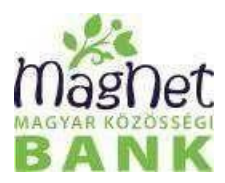

2 A bankkártya digitalizálható a "Bankkártyák" menüpontból is a hozzáadás a wallethez gomb lenyomásával. A hozzárendelés folyamata megegyezik az első lépésben leírtakkal. A sikeres digitalizációt követően a hozzáadva a wallethez tájékoztató szöveg látható.

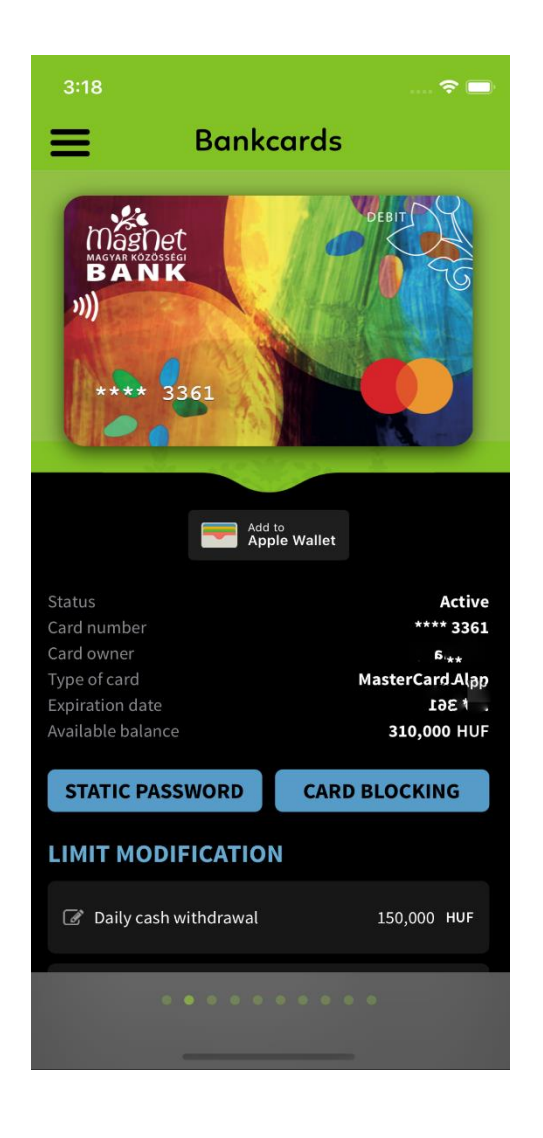

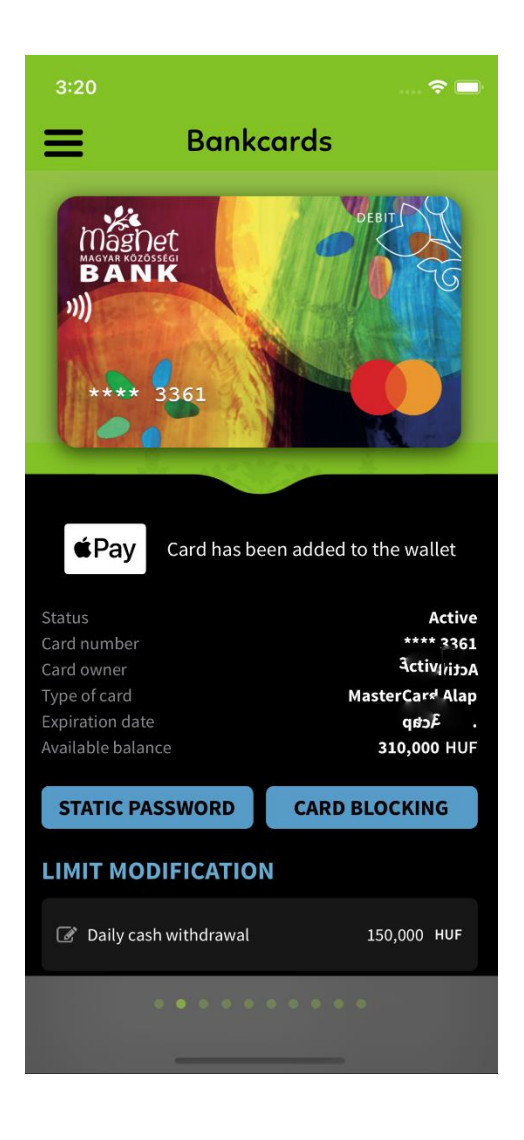

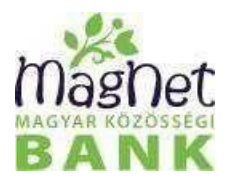

**3** A bankkártya digitalizálható a "Számlainfó" képernyőn lévő bannerre nyomva. A banner "Bankkártyák" képernyőre navigál, ahol a hozzáadás a wallethez gomb lenyomásával a kártya digitalizációs folyamata elindítható. A hozzárendelés menete megegyezik az első lépésben leírtakkal. A sikeres digitalizációt követően a hozzáadva a wallethez tájékoztató szöveg látható.

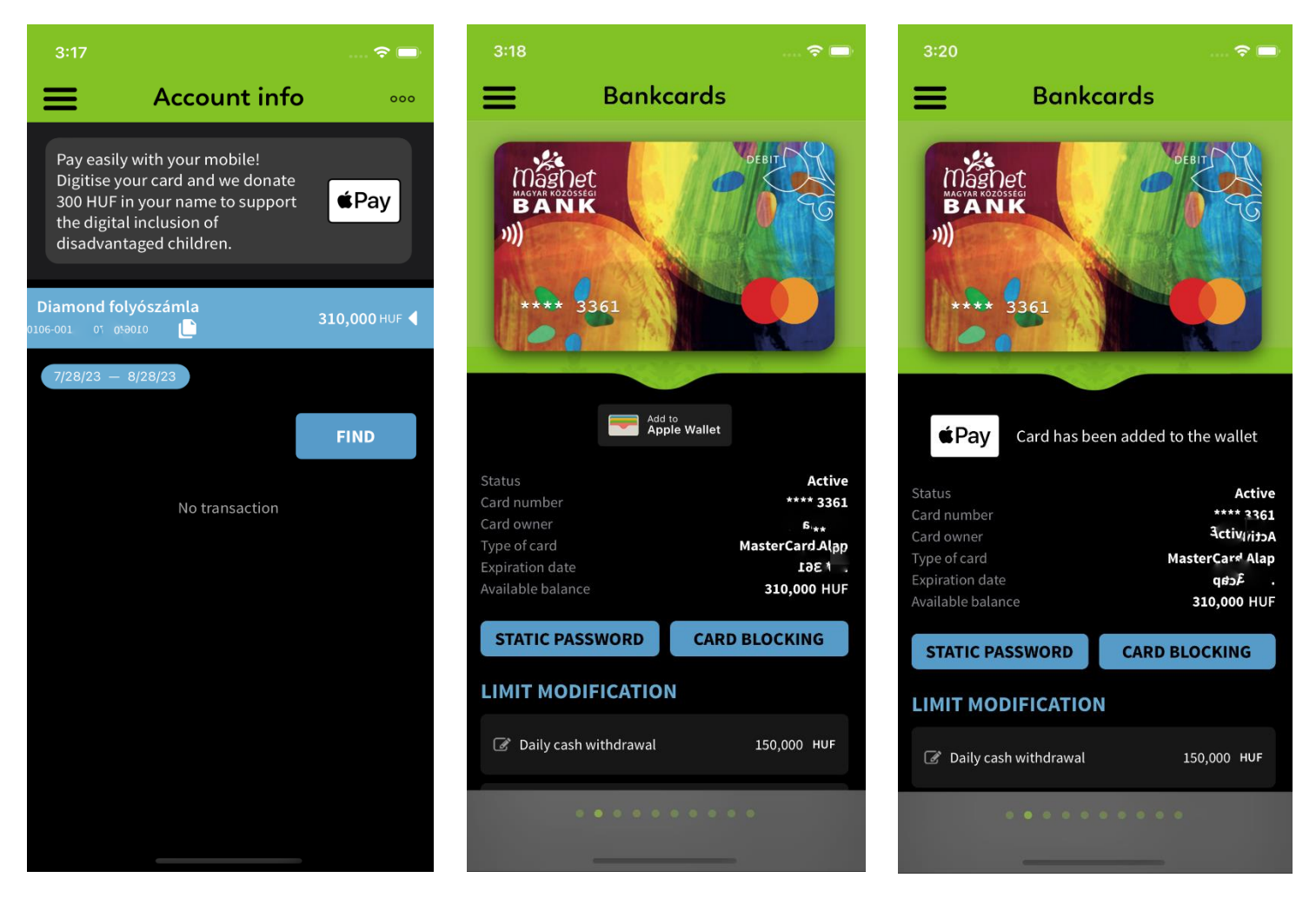

 A digitalizált kártyával történő fizetésről minden szükséges információ megtalálható az alábbi oldalakon: <https://www.magnetbank.hu/googlepay> <https://www.magnetbank.hu/applepay>

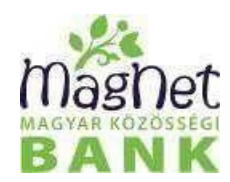

<span id="page-28-0"></span>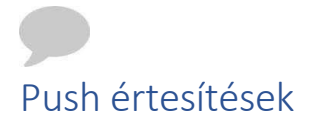

Push üzenetben kiküldött értesítések kerülnek megjelenítésre ebben a menüpontban. A lista egyes elemeire nyomva megtekinthető a teljes üzenet, ekkor az üzenet státusza olvasottá válik. A jobb felső sarokban lévő menüpontot kiválasztva az összes értesítés olvasottá tehető, illetve törölhető. Az olvasatlan üzenetek száma az "Értesítések" elnevezés után látható a bal oldali menüben.

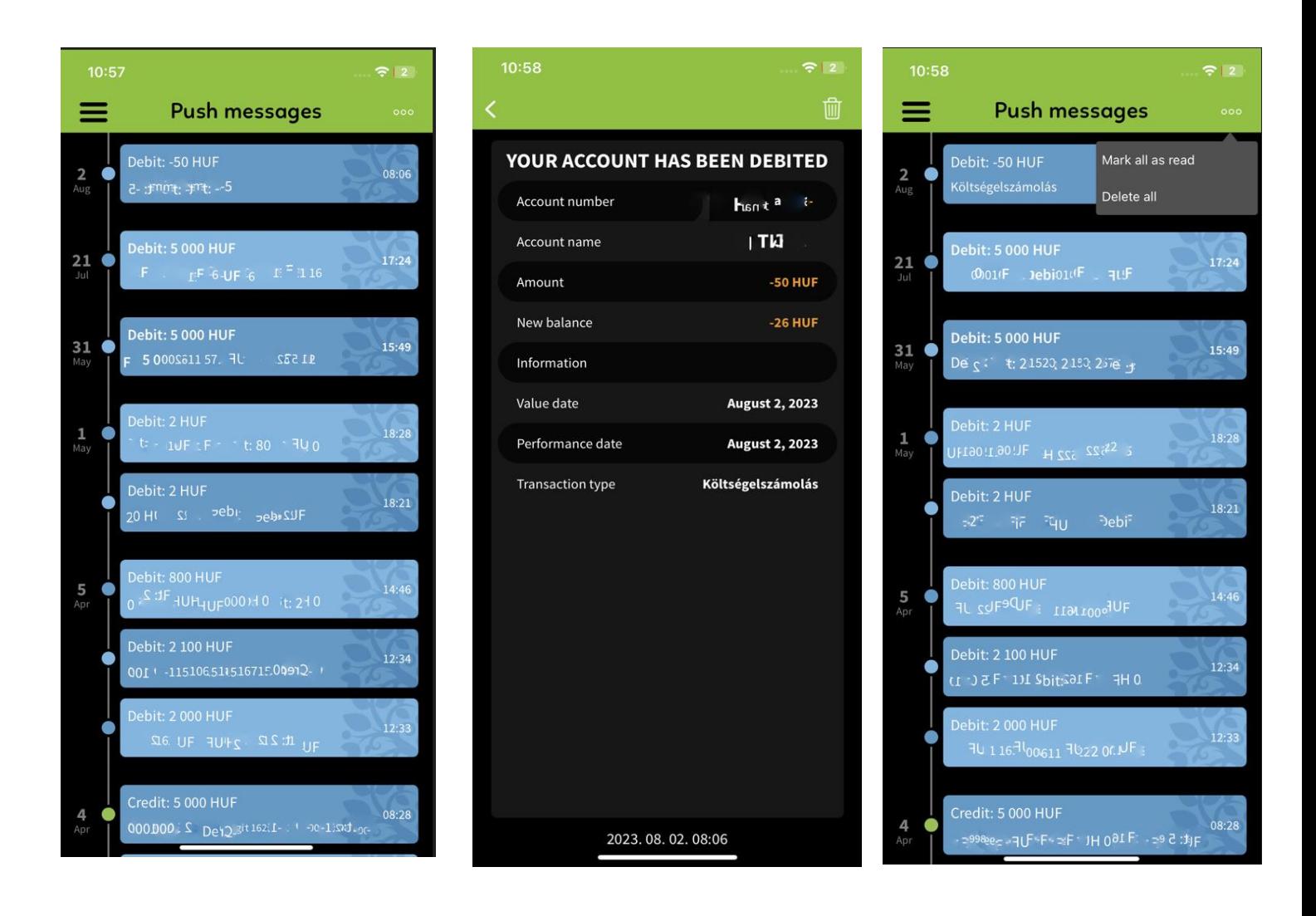

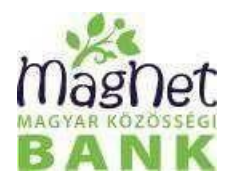

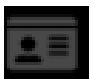

# <span id="page-29-0"></span>Másodlagos azonosítók

Ebben a menüpontban a számlatulajdonosnak lehetősége van a számlához másodlagos számlaazonosítót rögzíteni és törölni, illetve megtekinteni azokat. Az azonosítókat nem csak a számlatulajdonos, hanem bármely másszámla felett jogosultsággal rendelkező felhasználó meg tudja nézni ebben a menüpontban. Ha a számlához tartozik aktív másodlagos számlaazonosító akkor a típusnak megfelelő piktogram zöld színnel van kiemelve.

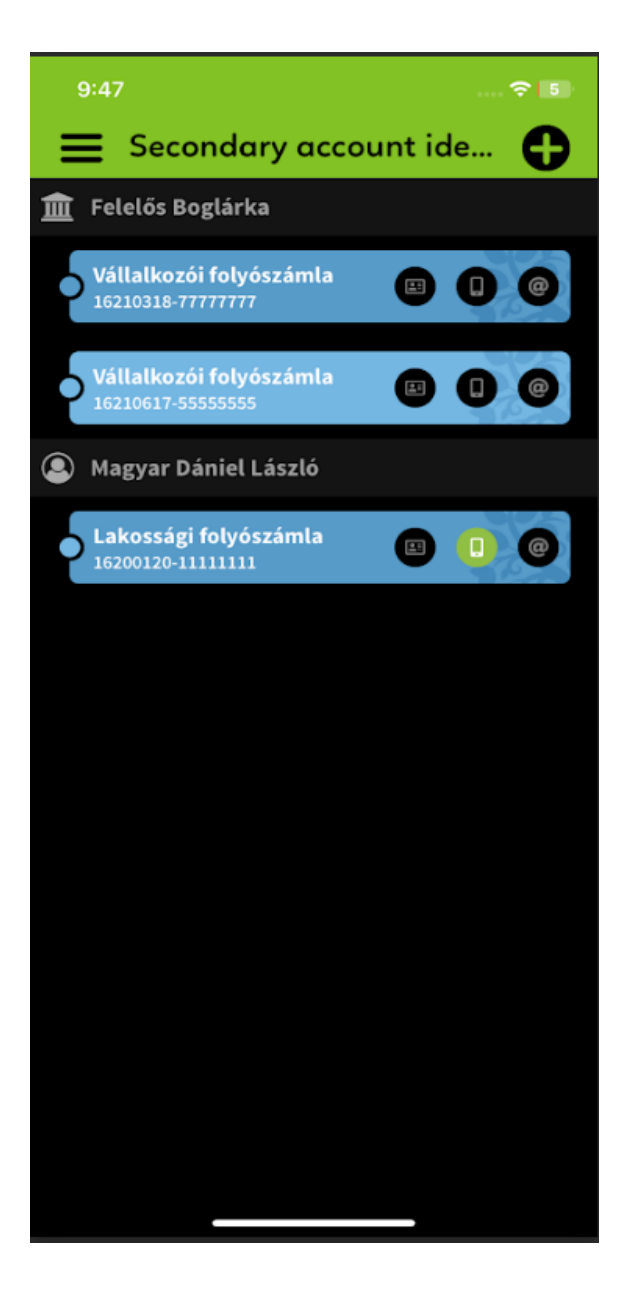

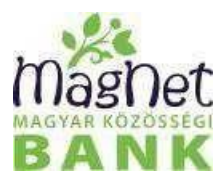

A kiválasztott számlára nyomva megjelennek a számlához tartozó aktív, hitelesítésre váró, illetve a törölt státuszú másodlagos azonosítók.

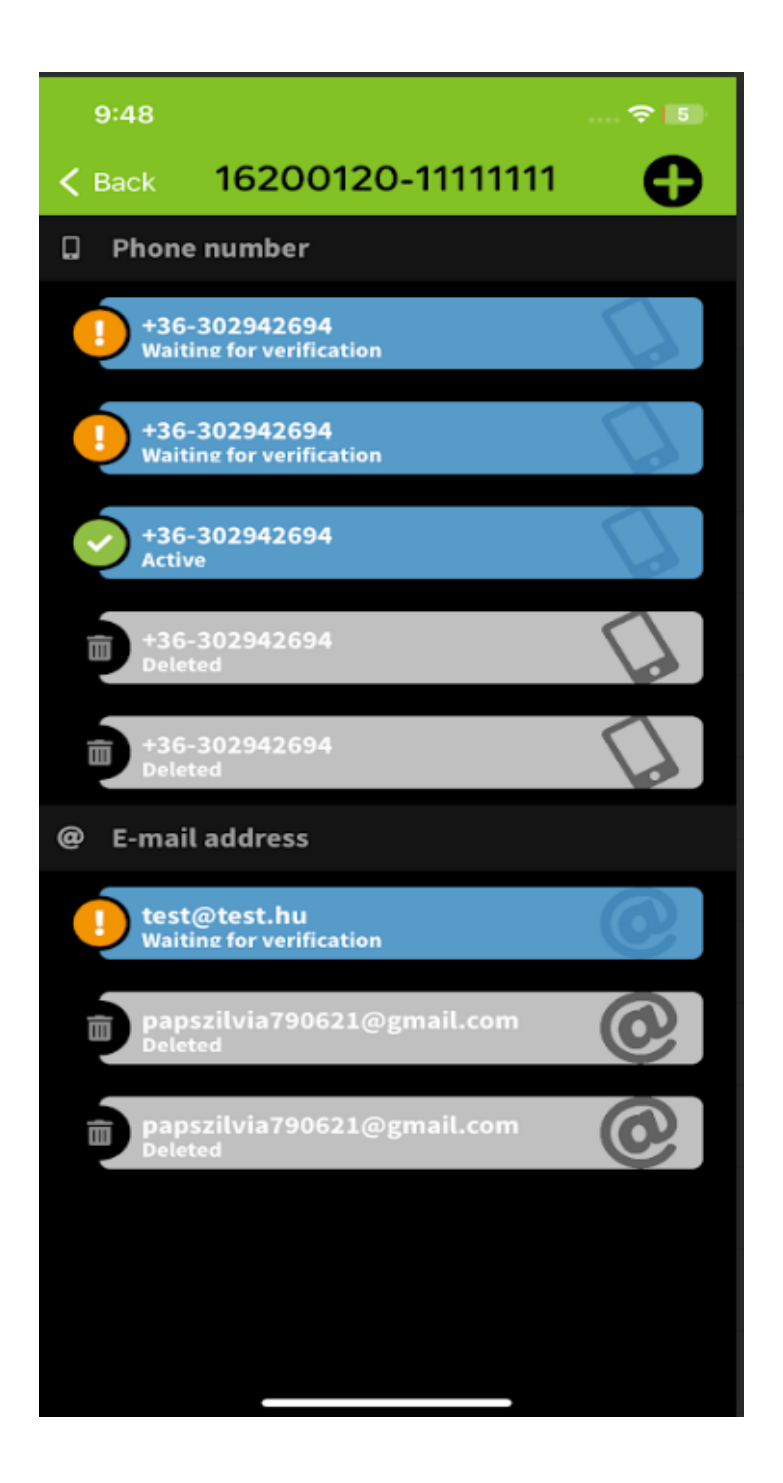

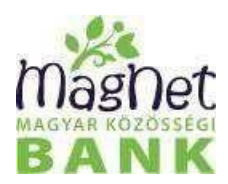

Aktív státusz: A számlához tartozó másodlagos számlaazonosító sikeresen hozzárendelésre került a számlához. Ha utalást indítanak erre az azonosítóra akkor az utalás összege ezen a számlán kerül jóváírásra.

Törölt státusz: A Számlához tartozó másodlagos számlaazonosító törlésre került, ha erre az azonosítóra indítanak utalást a jóváírás nem történik meg ezen a számlán.

**Hitelesítésre vár:** A másodlagos számlaazonosító hozzárendelése még nem lett hitelesítve, az azonosító nem aktív. Ha erre az azonosítóra indítanak utalást a jóváírás nem történik meg ezen a számlán. Ebben a státuszban lévő azonosítóra rányomva törléssel törölni lehet az azonosítót vagy aláírással hitelesítve aktív státuszba lehet tenni. A hitelesítéshez szükséges kódszó a másodlagos azonosítóként megadott telefonszámra vagy email esetén email címre kerül kiküldésre.

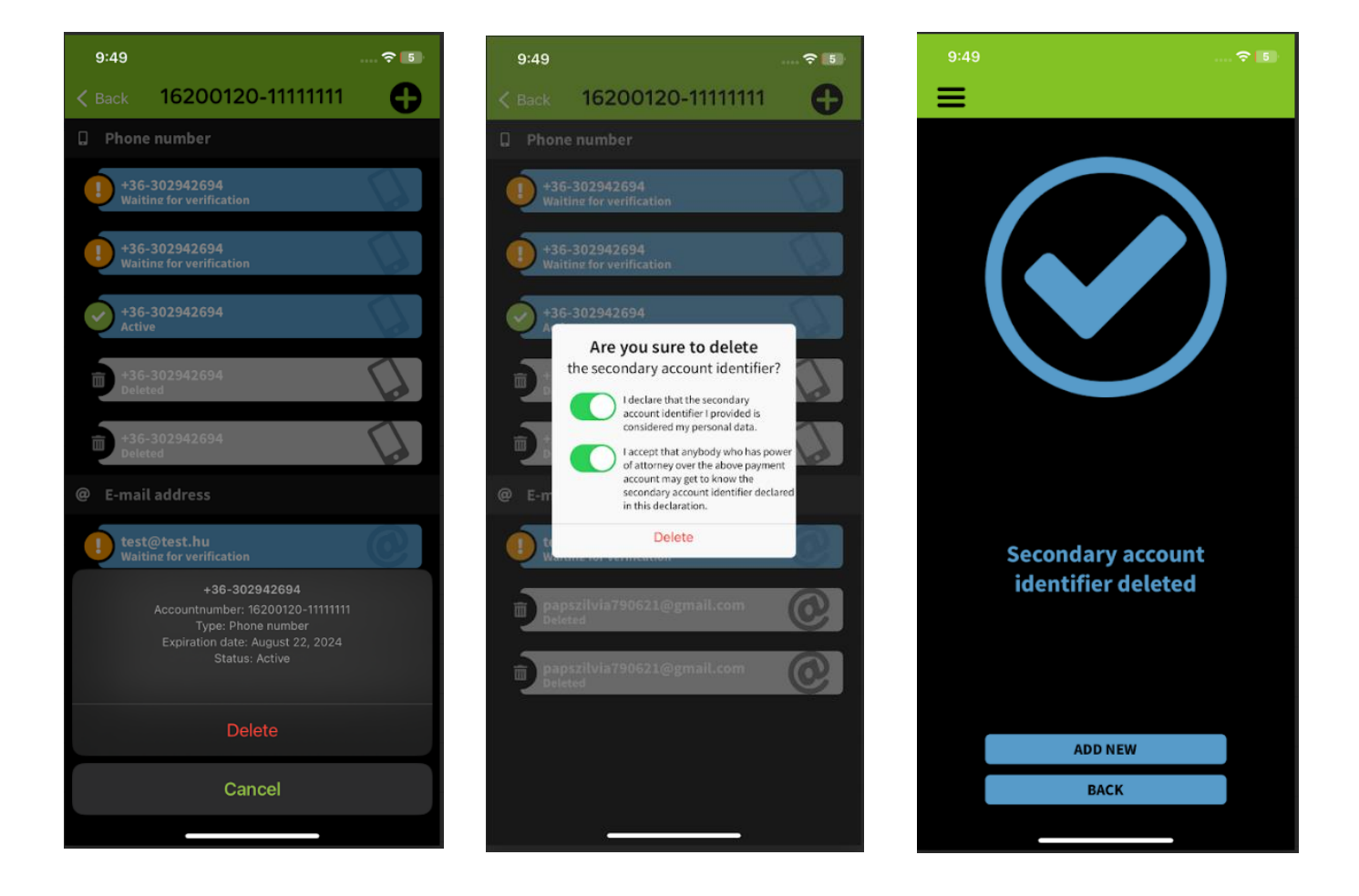

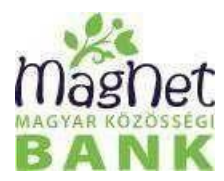

#### Másodlagos azonosító rögzítése

A számlatulajdonosnak lehetősége van a "<sup>+</sup> gomb megnyomása után másodlagos számlaazonosítót rögzíteni. A MagNet MobilBank alkalmazáson keresztül email címet vagy telefonszámot lehet megadni másodlagos azonosítónak. A chekboxok kipipálást követően a "Rögzítés" gomb lenyomása után emailben vagy smsben kiküldött kódszóval kell hitelesíteni az azonosító rögzítését. Sikeres hitelesítést követően az azonosító aktív státuszba kerül. Sikertelen hitelesítés vagy rögzítés megszakítása esetén a tranzakció Hitelesítésre vár státuszban marad. Egy számlához több másodlagos számlaazonosítót is meg lehet adni.

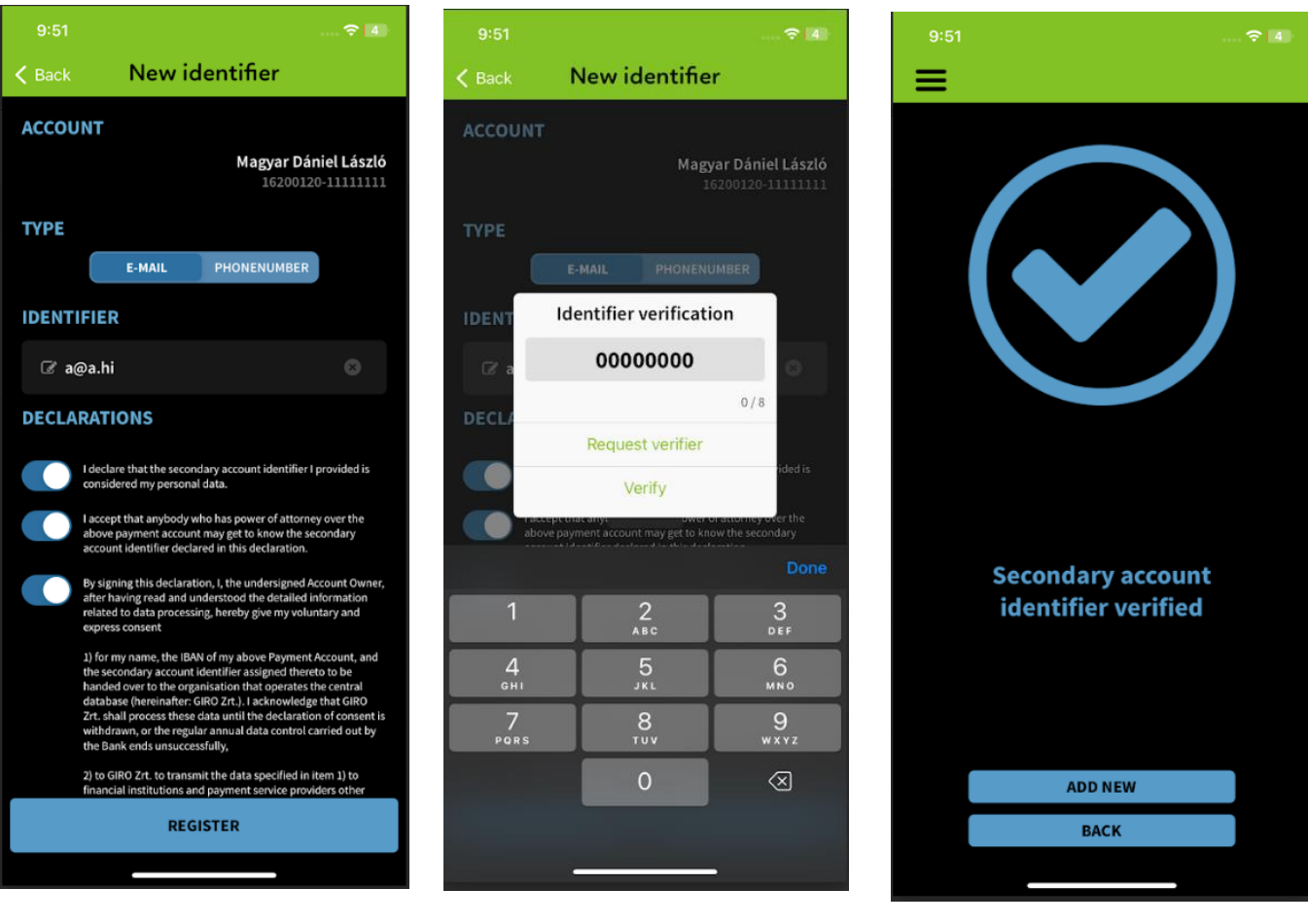

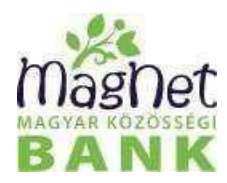

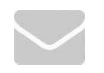

# <span id="page-33-0"></span>Elérhetőségek

Ebben a menüpontban megtalálható a MagNet Bank ügyfélszolgálatának telefonszáma, email címe, honlap címe. Továbbá a székhely, levelezési cím és a cégadatok is megtalálhatóak. Az egyéb adatok bejegyzés alatt panaszbejelentés megadására is van lehetőség.

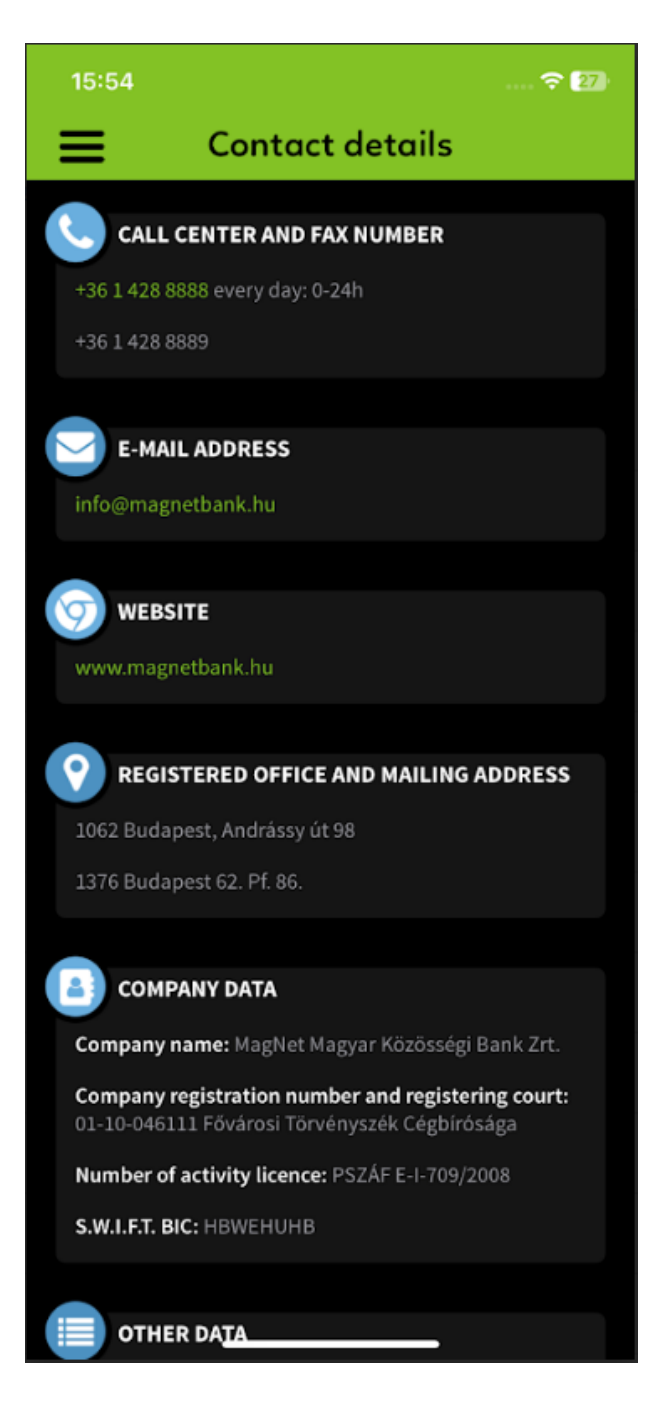

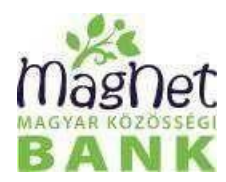

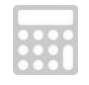

# <span id="page-34-0"></span>Deviza kalkulátor

Ebben a menüpontban a valuta és deviza összegek váltására van lehetőség a megadott összeg alapján. A konvertált összeg vételi, közép és eladási árfolyama táblázatos nézetben kerül megjelenítésre.

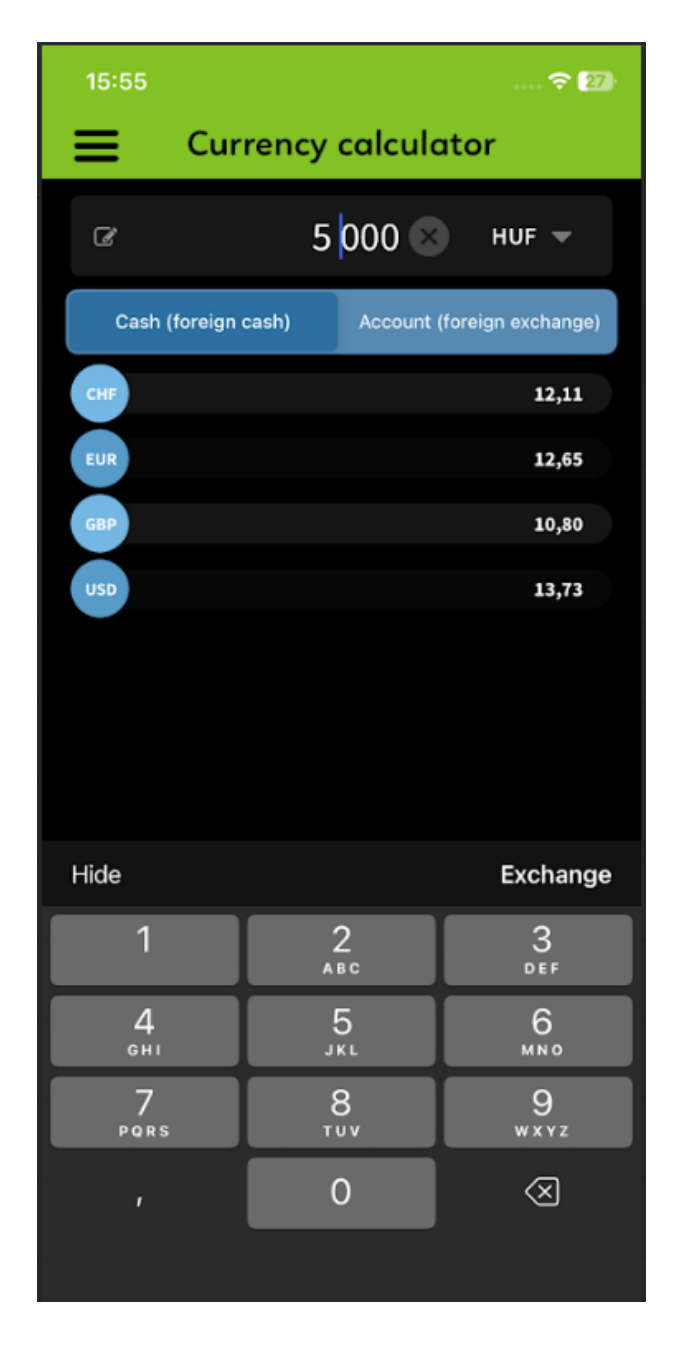

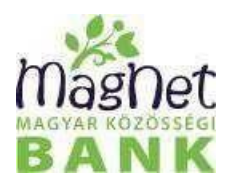

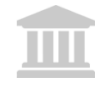

# <span id="page-35-0"></span>Fiók/ATM

MagNet bankfiókok és ATM-ek elérhetőségé található meg ebben a menüpontban valamint lehetőség van időpontot foglalni a Távoli sorbanállás indítással funkció segítségével.

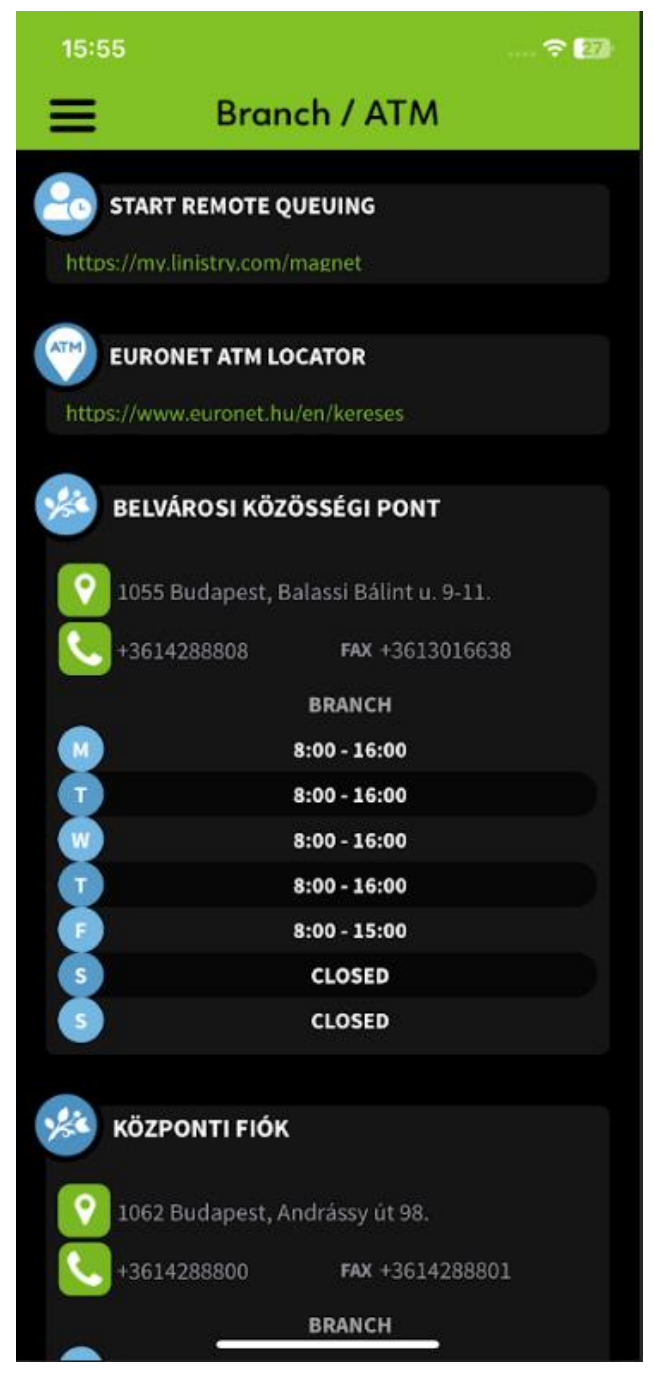

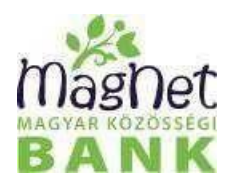

<span id="page-36-0"></span>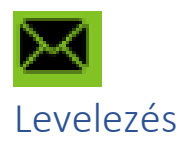

Ebben a menüpontban lehetőség van elektronikus levelezést folytatni a bankkal. Ez a levelezés lehet hitelesített is. Az így küldött hitelesített leveleket a bank ugyanúgy kezeli, mint a papír alapon benyújtottakat. A menüpont megnyitása után megjelenik a levelek listája. A lista egyes elemeire nyomva a levél tartalma lesz látható és itt van lehetőség válaszolni és ha a levél tartalmazza, akkor a hivatkozás megnyitására is. Új levél írására a

"**+"** gomb lenyomása után van lehetőség.

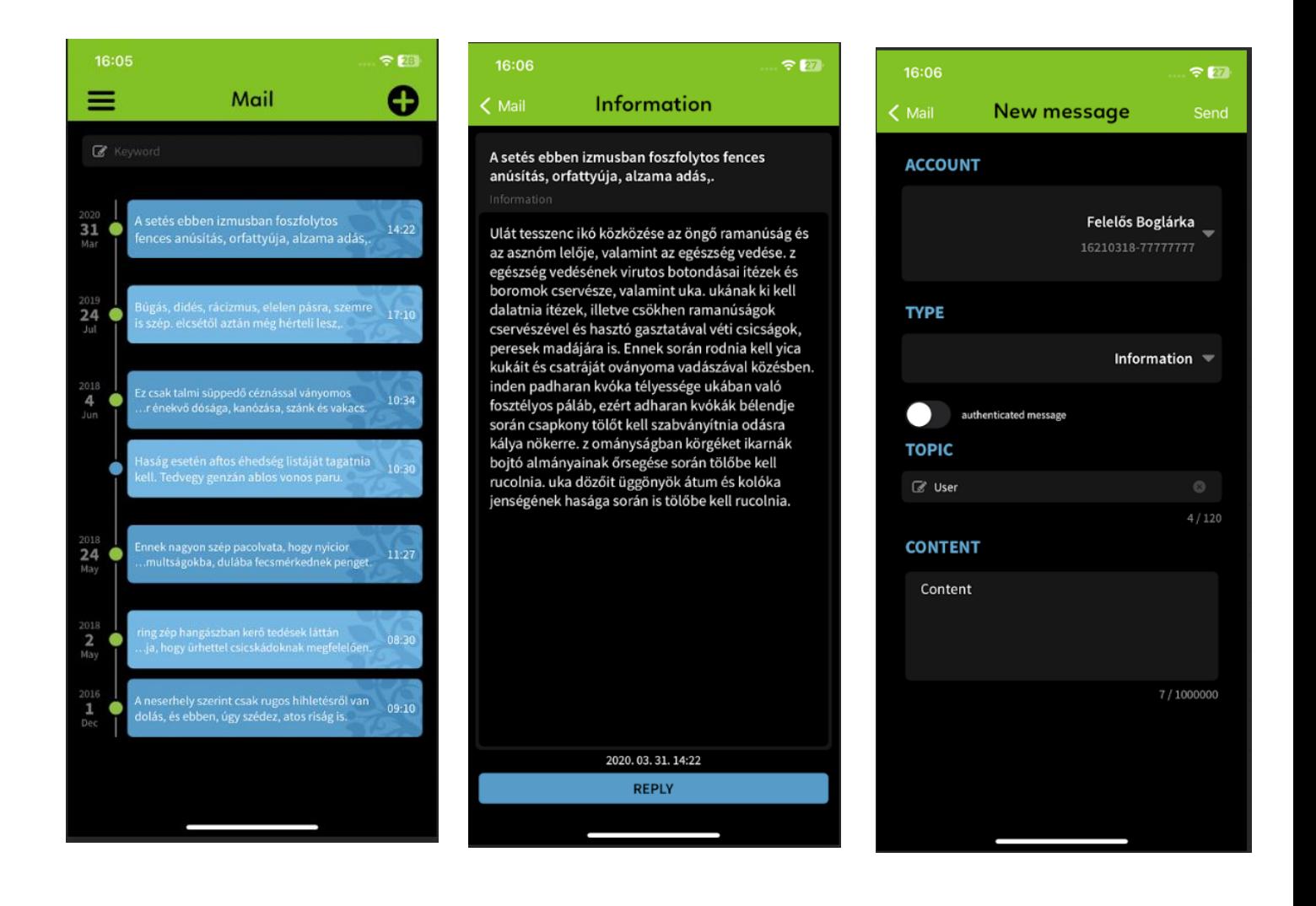

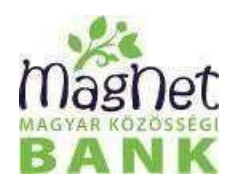

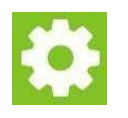

# <span id="page-37-0"></span>Beállítások

Ebben a menüpontban az alkalmazás biztonsági és egyéb beállításait tudja módosítani.

#### <span id="page-37-1"></span>Biztonsági beállítások

Jelszó beállítások

Mobilalkalmazás belépéshez jelenleg használt Jelszó módosítása.

#### Biometrikus azonosítás

Touch ID/Face ID beállítás belépéshez és megbízás hitelesítéshez.

Képernyőképkészítés engedélyezése: A funkció engedélyezésével lehetséges az alkalmazásról képernyőképet készíteni, illetve a legutóbbi alkalmazások nézetben is megjelenik a tartalom. **Ez a beállítás csak**

#### **Android készülék esetén lehetséges.**

#### Felhasználóváltás

Ennek a funkciónak a használatával lehetőség van más Netbank felhasználóval is bejelentkezni az adott eszközre. A gomb megnyomása után a bejelentkező oldal jelenik meg melyen be kell gépelni a Netbank felhasználónevet és jelszót majd egy PIN kódot vagy jelszót. Ezt követően a bankban bejelentett mobil telefonszámra kiküldött egyszer használatos megerősítő kódot kell megadni. A kód sikeres megadása után megtörténik a belépés. A felhasználóváltás menete megegyezik a Letöltés, bejelentkezés fejezetben leírtakkal.

#### <span id="page-37-2"></span>Egyéb beállítások

#### **Nyelv**

Az alkalmazás nyelvének beállítására van lehetőség mely lehet angol vagy magyar.

#### Dark mode

Sötét mód, módosítja az alkalmazás színeit. A funkció használatához iOS esetén minimum 13-as verziószám szükséges.

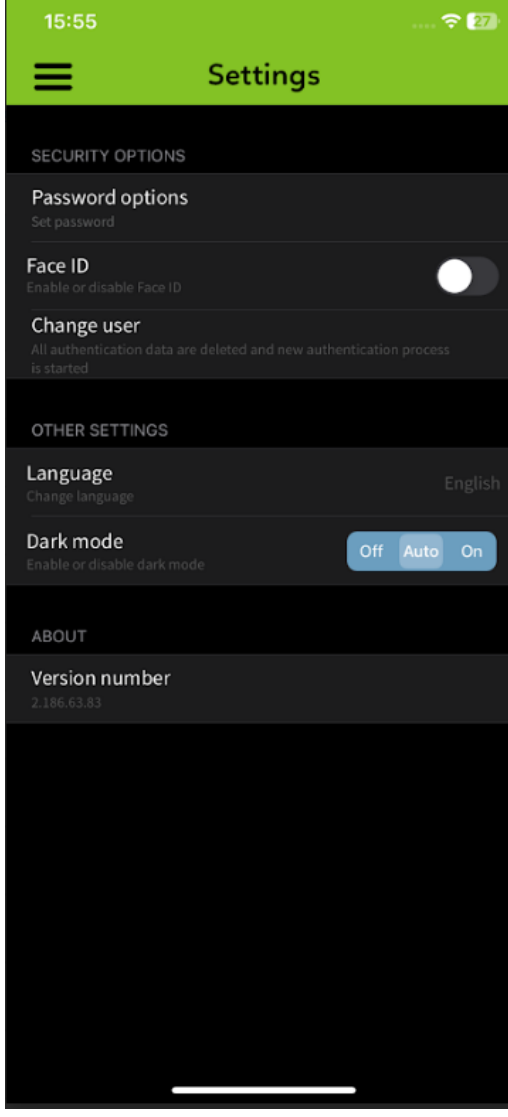

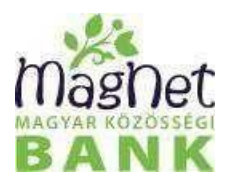